## **INSTRUKCJA OBSŁUGI**

# **VideoPRO v. 3.4.2**

## **Komputerowy system obserwacji i zapisu video**

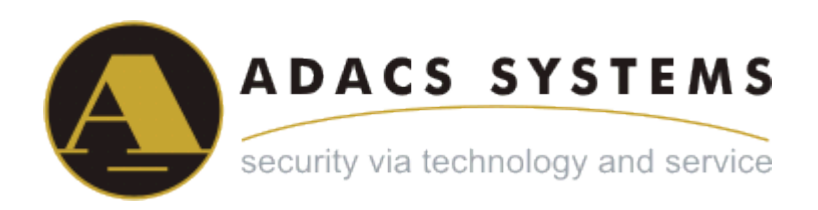

#### Uwaga:

Firma Adacs nie ponosi odpowiedzialności za wszelkie szkody wynikłe z użytkowania tego urządzenia. Zastrzega sobie również prawo do wniesienia zmian w treści instrukcji w każdym czasie, bez uprzedzenia.

## Znaki zastrzeżone

Nazwy wymienione w instrukcji wyłącznie w celach poglądowych mogą być znakami zastrzeżonymi właściwych firm.

Użytkownik nie może kopiować, przekazywać ani rozprzestrzeniać tej instrukcji ani jej kopii, zarówno w całości jak też we fragmentach.

# **Specyfikacja**

Karta video:

- · Karta video PCI
- · Do 16 wejść (PAL lub NTSC)
- · Jedno wyjście TV (w przypadku FS6 brak).
- · Dwa wejścia audio dla FS5 i cztery dla FS6.
- · W jednym systemie może zostać zainstalowanych do 4 kart (do 32 kamer).
- · Kalendarz nieograniczona lb stref detekcji.
- · System alarmowy każde zdarzenie zarejestrowane przez kamery może być sygnalizowane określonym dźwiękiem.
- · Zabezpieczenie hasłem 3 poziomy dostępu do systemu:
	- konfiguracja systemu (administrator)
	- zarządzanie systemem (lokalny administrator)
	- monitoring funkcje konfiguracji i zarządzania są zablokowane (operator)
- Praca w sieci
	- architektura klient-serwer,
	- protokół TCP/IP,
	- dostęp zdalny LAN, DialUp, ISDN, Internet,
- · max. liczba zdalnych połączeń 5.

# **Oprogramowanie – VideoPRO:**

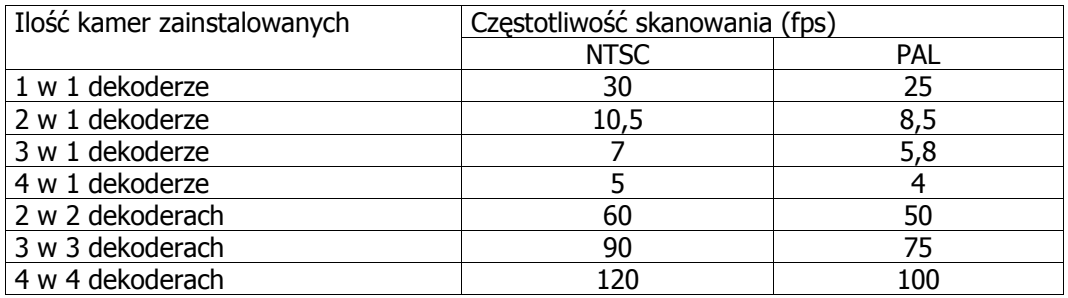

- 1. Możliwość ustawienia trzech poziomów priorytetu kanału.
	- · ustawialny poziom kompresji.
	- · cyfrowy zapis video (wymaga więcej niż 100 MB wolnego miejsca na dysku).
	- · powiadomienie akustyczne po detekcji ruchu lub odłączeniu kamery (wymaga karty dźwiękowej).
- · kompresja video Wavelet. Rozmiar obrazu zależny od rozdzielczości, koloru, stopnia kompresji i waha się od 2 do 80KB
- · format nagrywania wavelet 500 klatek (ustawialne) w pętli (usuwanie starych i zapisywanie nowych fragmentów z użyciem 100MB bufora (ustawialny) dla każdego dysku lokalnego),
- · nagrywanie niezależne dla każdej kamery. Odtwarzanie dla kilku kamer jednocześnie. Indeksacja archwum video przy starcie systemu dla szybszego wyszukiwania (po dacie i czasie). Odtwarzanie klatka-po-klatce, w przód, w tył. Przyspieszenie odtwarzania nawet do 100klatek/sek. Dołączony zewnętrzny odtwarzacz/konwerter.
- cyfrowy zoom  $x2$ ,  $x4$ ,  $x8$ ,  $x16$ ,
- · niezależny detektor ruchu oparty na algorytmie sieci neuronowych:
	- maska stref osobna dla każdej kamery
	- ustawienie rozmiaru obiektu i czułości dla każdej strefy
	- wizualizacja krawędzi poruszającego się obiektu
	- zapis przed i po alarmie
	- ustawienia "hot mode" po zaistnieniu alarmu
- 2. Informacje na ekranie ilość klatek na sekundę; rozmiar klatki;
- 3. Tryb auto-rotacji kamer;
- 4. Minimalizowanie / ukrycie obrazu;
- 5. Zachowanie w czasie alarmu pokazuje ekran z obrazem kamery na której wykryto zdarzenie;
- 6. Wybór pozycji i ustawienia rozmiaru;
- 7. Odtwarzanie z playbacku (pauza, odtwarzanie do przodu i do tyłu, ustawienie szybkości

odtwarzania);

Informacja na ekranie – data/czas odtwarzanego video;

Wyszukiwanie po dacie;

Eksport do AVI.

- 8. Ustawienia obrazu (wyostrzenie plus normalizacja)
- 9. Możliwość wyboru trybu kolorowego lub czarno-białego.
- 10. Ustawienie jasności, kontrastu i koloru (dla każdej kamery)
- 11. Eksport do mapy bitowej
- 12. Drukowanie klatki.
- 13. Wbudowany web server.
- 14. Obsługa kamer PTZ:
	- podłączenie przez konwerter RS485/RS232,
	- sterowanie myszką bezpośrednio na obrazie z kamery,
	- wbudowane protokoły:
		- Videotec DTRMX;

- Videotec DTRMX1;
- Dynacolor D7720;
- Samsung SCC-421P;
- Samsung SPD-1600;
- Panasonic WV-CSR600;
- Panasonic WV-CSR400;
- Panasonic CS850;
- Panasonic CS854;
- Panasonic CS860;
- Pelco Spectra II;
- Pelco Spectra III;
- Vortex 5'' Dome;
- Sensormatic Ultra Dome IV;
- AD2150;
- Kalatel KTD-312;
- GANG SZ;
- Lilin PIH-7000/7600.
- YAAN;
- YOKO;

#### 15. Moduły Audio

- sprzęt – SoundBlaster (2 wejścia), FS5 (2 wejścia), FS6 (4 wejścia), multi-channel

SoundBlaster,

- typ wejść mikrofon (MIC), liniowe (LINE),
- tryb nagrywania synchroniczne nagrywanie audio i video,
- mikrofony do 16; próbkowanie zależne od platformy sprzętowej (SoundBlaster, Midiman
- Delta, FS-5, FS-6) i jej parametrów (8000, 11025, 22050 or 44100 Hz).

16.Powiadamianie poprzez:

- wiadomość **e-mail** – opcja dołączenia obrazu,

- **v-dial** – automatyczne połączenie telefoniczne i odczyt wiadomości. Dostępnych kilka trybów: podniesiona słuchawka, odpowiedź, cyfrowe potwierdzenie.

- **sms**,

# **Opakowanie:**

- 1. karta video.
- 2. Kabel BNC
- 3. Kabel Watch Dog
- 4. Jedna płyta CD:

Program instalacyjny VideoPro oraz oprogramowanie (wliczając sterowniki dla Windows XP i Windows 2000)

Instrukcja obsługi.

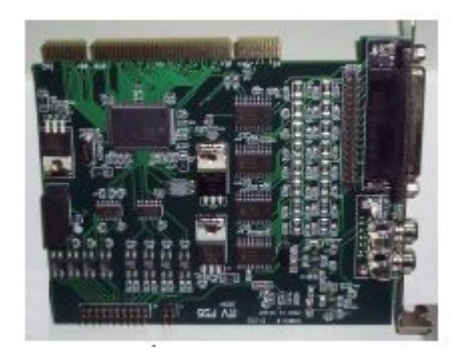

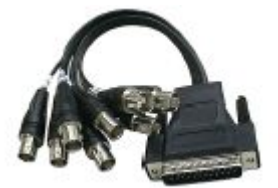

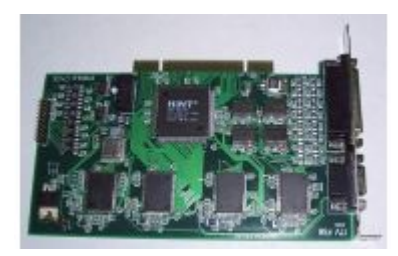

FS5 FS6

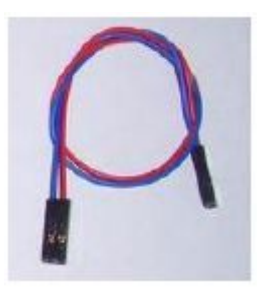

Kabel BNC Kabel Watch dog

#### **Wymagania sprzętowe**

Parametry komputera wpływają nie tylko na wydajność pracy systemu, ale również na jego niezawodność. Prosimy zapoznać się ze specyfikacją techniczną **przed** instalacją kart i upewnić się, że Państwa komputer spełnia minimalne zalecenia producenta.

#### **SYSTEM OPERACYJNY**

VideoPRO pracuje pod kontrolą systemów operacyjnych Microsoft Windows 2000 (Service Pack 4) oraz Microsoft Windows XP (Service Pack 1).

## **KONFIGURACJA SPRZĘTOWA**

Wybór procesora zależy od ilości i typu kart (FS5, FS6), które mają być zainstalowane.

Minimalne wymagania sprzętowe producenta.

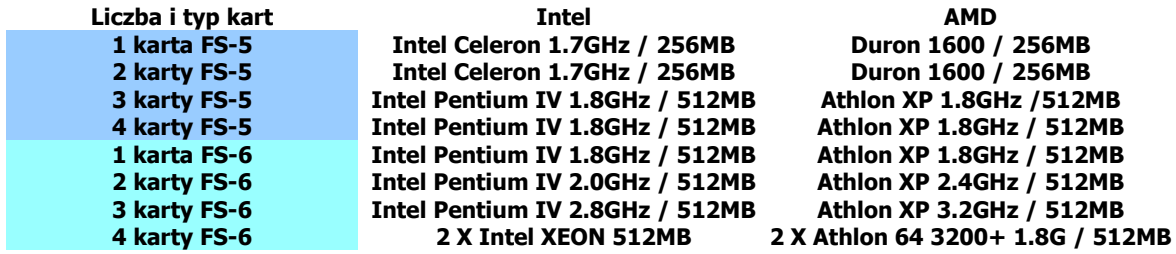

Prosimy pamiętać, iż sam system Windows wymaga min. 128MB pamięci RAM – dlatego dla 2 i więcej kart (16 i więcej kamer) zalecamy 1024MB RAM.

**Uwaga: aby wyświetlać lub odtwarzać w czasie rzeczywistym obraz systemu wyposażonego w 16 kamer dla 4 kart, polecany jest procesor dual Intel Xeon.**

#### **Dysk twardy**

VideoPRO pozwala na zapis materiału na lokalnych dyskach twardych. System obsługuje zarówno dyski SCSI jak i IDE. Prosimy zwrócić uwagę na to, że interfejs SCSI pozwala na szybszy zapis i dostęp do danych.

Poniższa tabela pokazuje zależność między rozdzielczością, a średnim czasem składowania materiału przy określonej pojemności dysku (kamery wewnątrz, nagrywanie ciągłe).

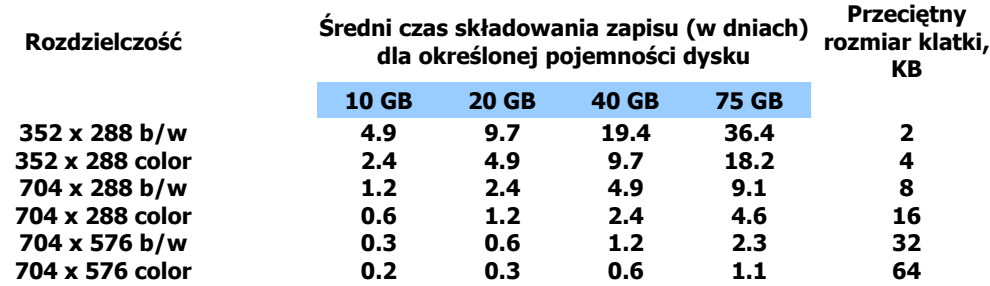

Poniższa tabela pokazuje zależność między rozdzielczością, a średnim czasem składowania materiału przy określonej pojemności dysku (kamery wewnątrz, nagrywanie ciągłe).

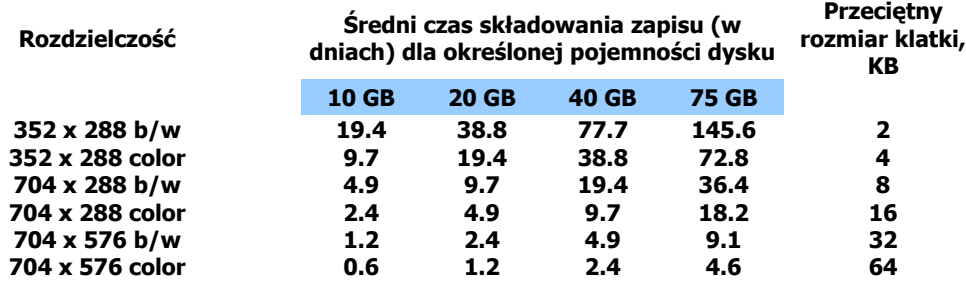

VideoPro korzysta z całej dostępnej przestrzeni dyskowej, poza ostatnimi 100MB. Jeżeli brak wolnego miejsca na dysku, system nadpisuje najstarsze pliki.

#### **UWAGA!**

Wymaganą/pożądaną przestrzeń dyskową należy oszacować **PRZED** instalacją systemu. Również **PRZED** instalacją VideoPRO należy zainstalować WSZYSTKIE dyski twarde, ponieważ system zaczyna zapis na kolejnych dyskach zaczynając od pierwszego. Jeżeli np zainstalowany został jeden dysk i w momencie jego zapełnienia dodano drugi, to system **najpierw NADPISZE** dane na dysku nr1, a następnie rozpocznie zapis na dysku nr2.

#### **Połączenie sieciowe**

Przepustowość łącza jest na pewno czynnikiem ograniczającym swobodny transfer obrazu. Każda skompresowana klatka obrazu z kamery black/white zajmuje ok. 7.5Kb, więc pojedyncza kamera wysyła 7.5Kb/sek. lub 60Kbit/sek. przy szybkości nagrywania 1 klatki/sek.

Poniższa tabela pokazuje szacunkową kalkulację dla kamer w zależności od przepustowści łącza.

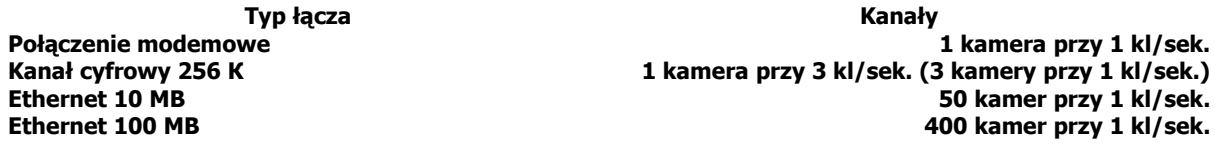

#### **Instalacja urządzenia:**

Procedura instalacii:

- 1. Wyłącz komputer.
- 2. Otwórz pokrywę komputera.
- 3. Znajdź wolne złącze PCI i umieść w nim kartę video.
- 4. Zamknij pokrywę komputera.
- 5. Przy pomocy kabla BNC podłącz kamery do karty.
- 6. Włącz komputer.

Windows automatycznie wykryje nowy sprzęt i wyświetli okno "dodaj nowe urządzenie". Aby zainstalować sprzęt postępuj według poniższych kroków:

- Kliknij "Next/Dalej";
- · Wybierz opcję (install from a list or specific location (advanced)/zainstaluj z listy lub wybranej lokalizacji) / Dalej
- · Wskaż ścieżkę dostępu "\VIDEOPRO-eng\Driver\FS5/FS6\Win2k / Dalej

Możesz pominąć powyższy krok klikając "Cancel" na każdym ekranie monitującym o wykryciu nowego urządzenia. Sterowniki zostaną zainstalowane w trakcie instalacji oprogramowania VideoPRO.

#### **Instalacja oprogramowania:**

Przed rozpoczęciem instalacji upewnij się czy spełnione są poniższe wymagania:

- · system operacyjny Windows 2000/XP
- · 2 MB wolnego miejsca na twardym dysku do instalacji programu
- · min. 100 MB dysku dla archiwizacji obrazu

# Rozpoczęcie instalacji:

- · Włóż CD z programem do stacji dysków CD-ROM
- Kliknij przycisk "Start" na pasku
- · Użyj funkcji "Browse/Przeglądaj" lub wpisz ścieżkę dostępu: d:\setup.exe
- · Kliknij OK., aby rozpocząć instalację.

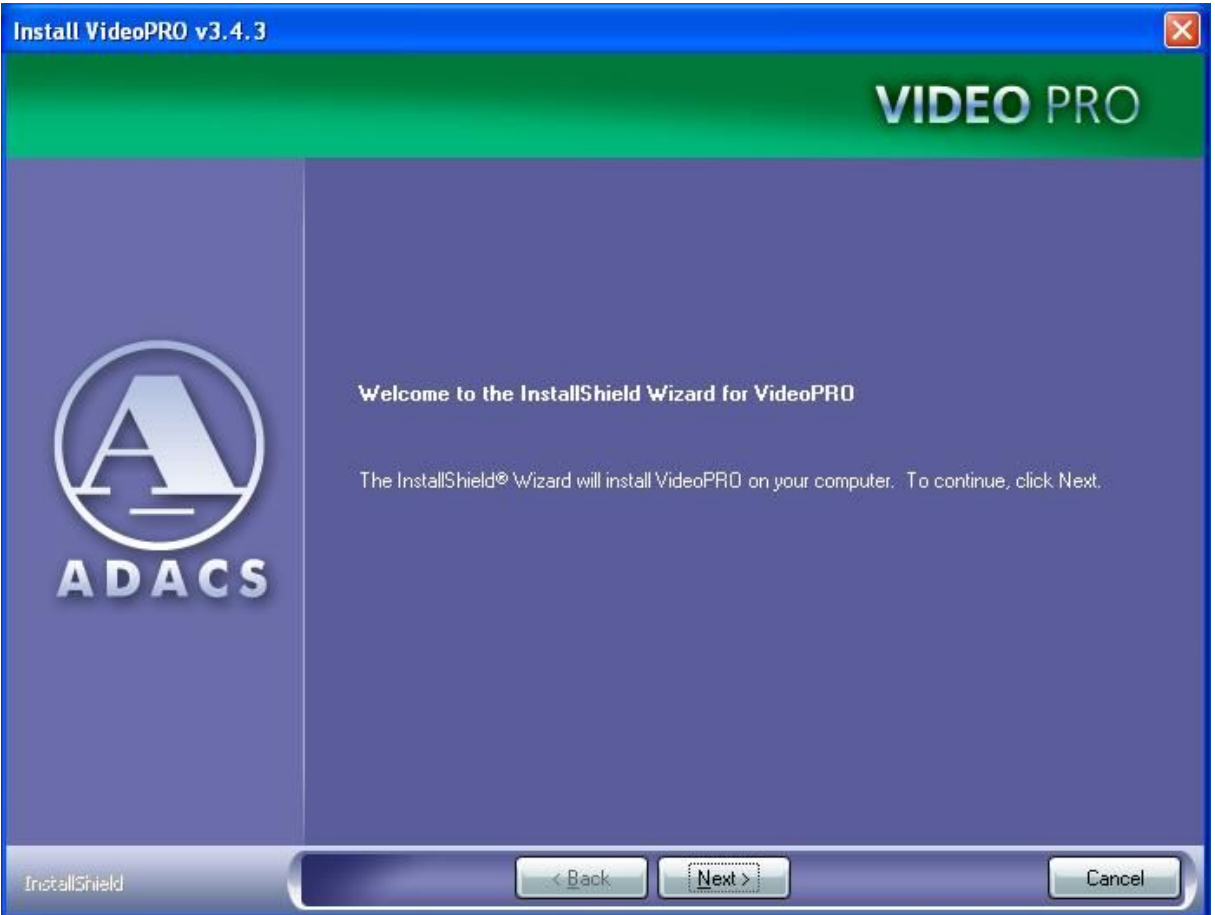

Rys. 1.

· Okno powitalne – kliknij "Next"

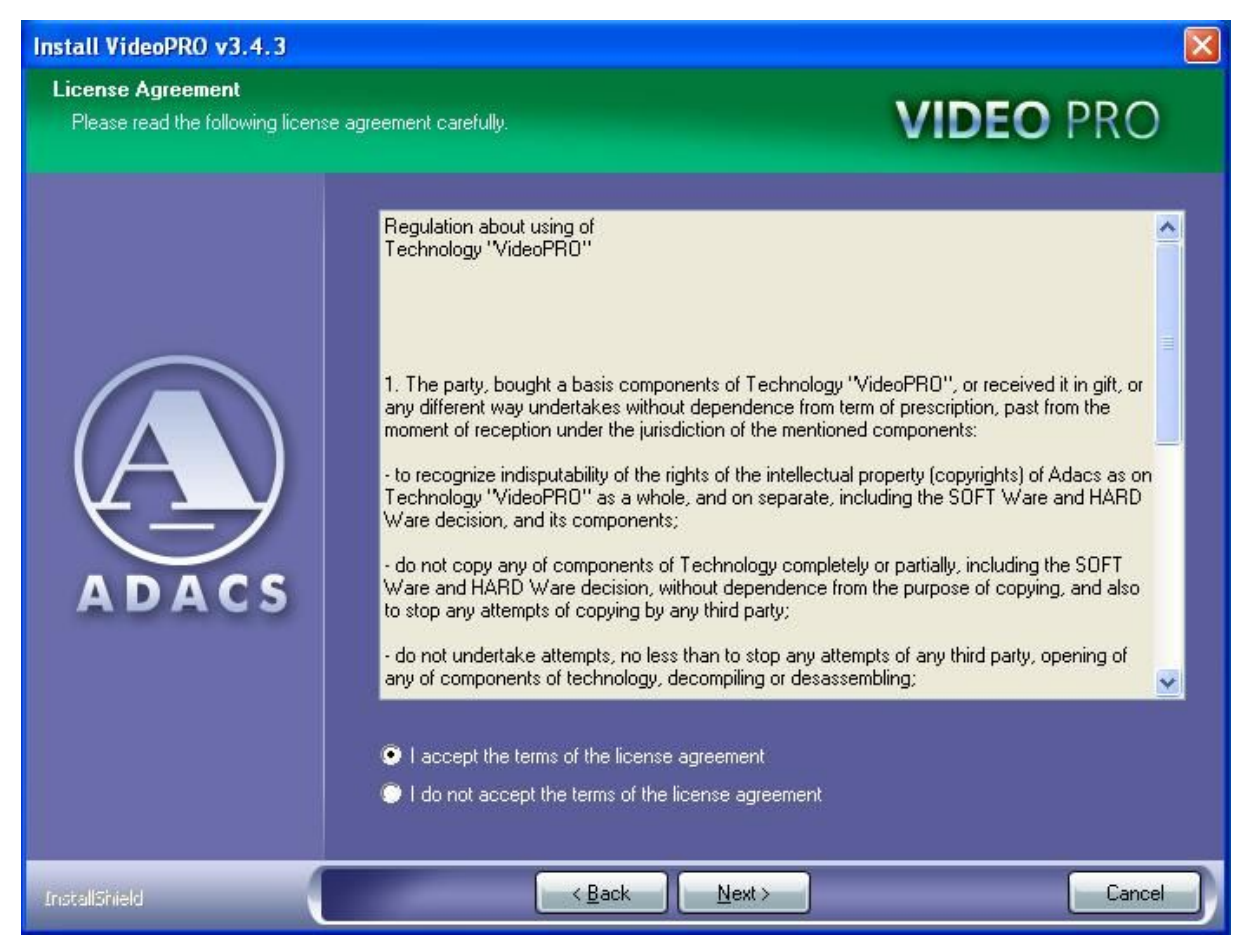

Rys. 2.

· Warunki licencji – zaznacz "I accept the terms of the license agreement" i kliknij "Next"

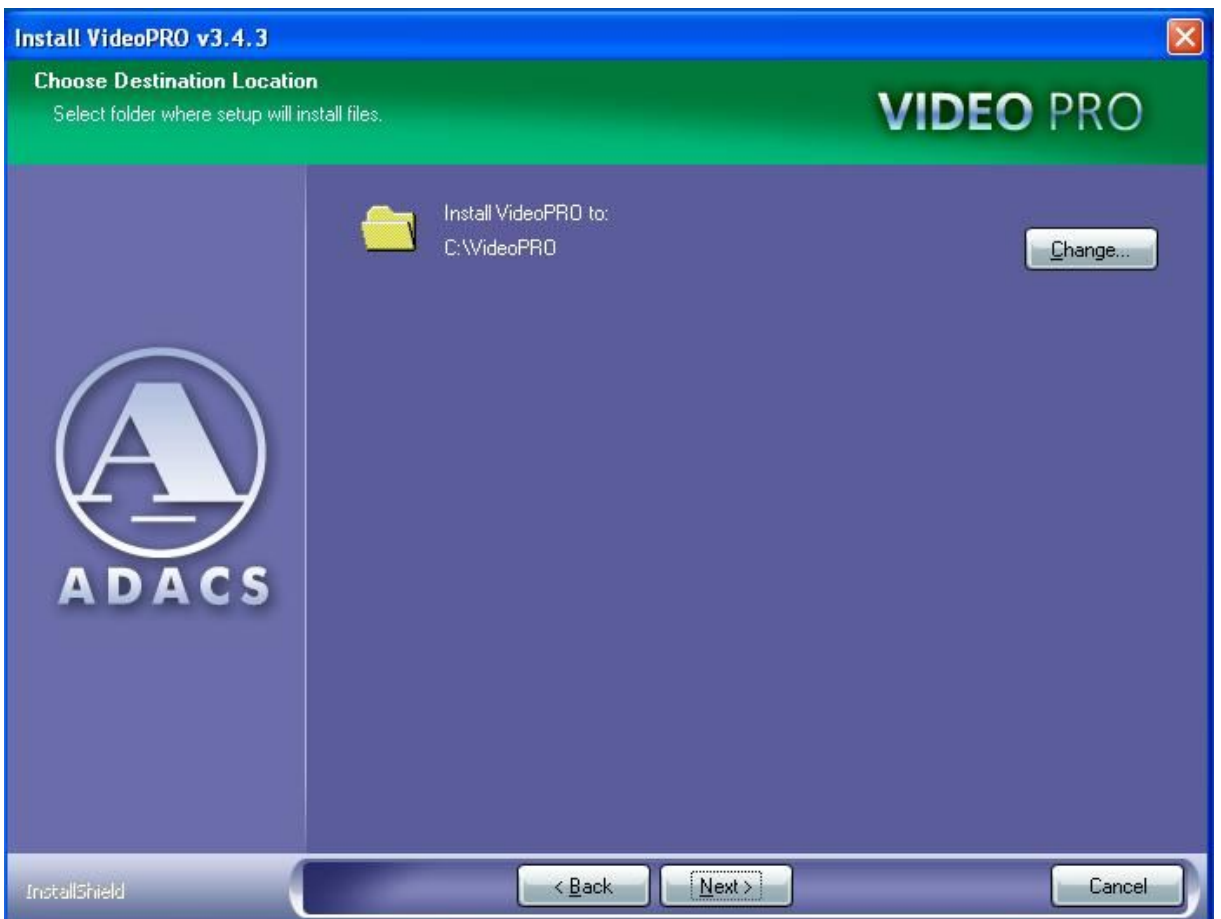

Rys. 3.

• Katalog aplikacji – domyślnie c:\VideoPRO - Kliknij "Next"

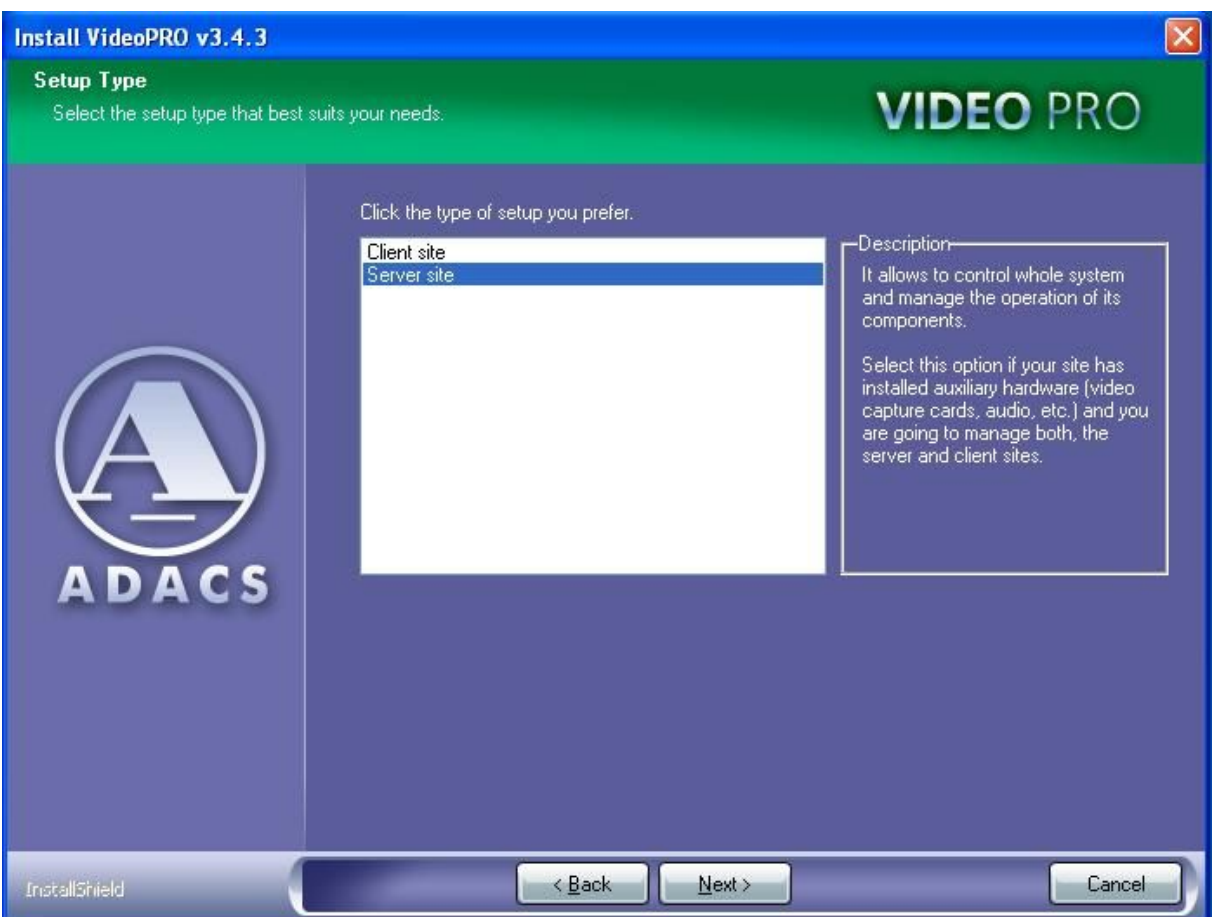

Rys. 4.

· Wybierz typ instalacji (serwer lub klient) i kliknij "Next"

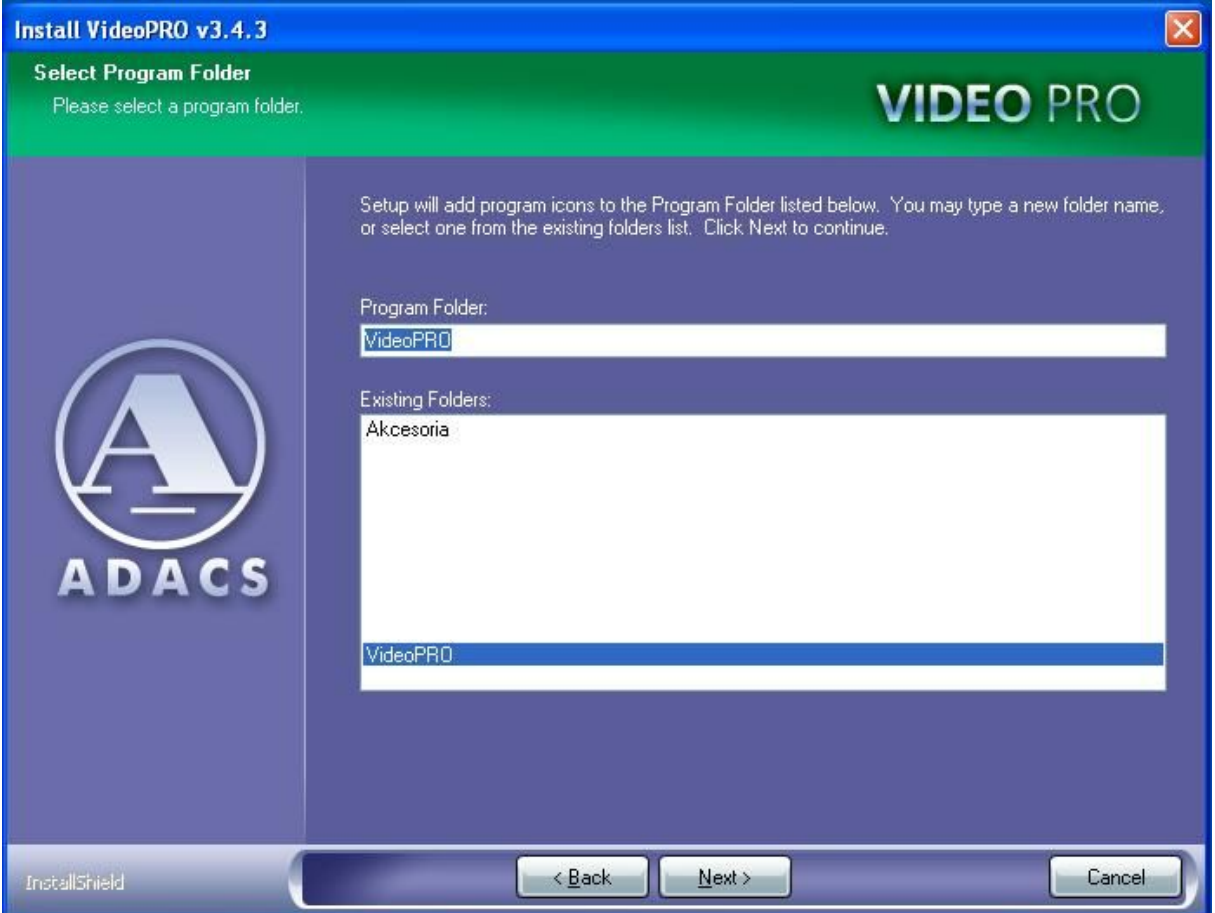

Rys. 5.

· Ikona programu – kliknij "Next"

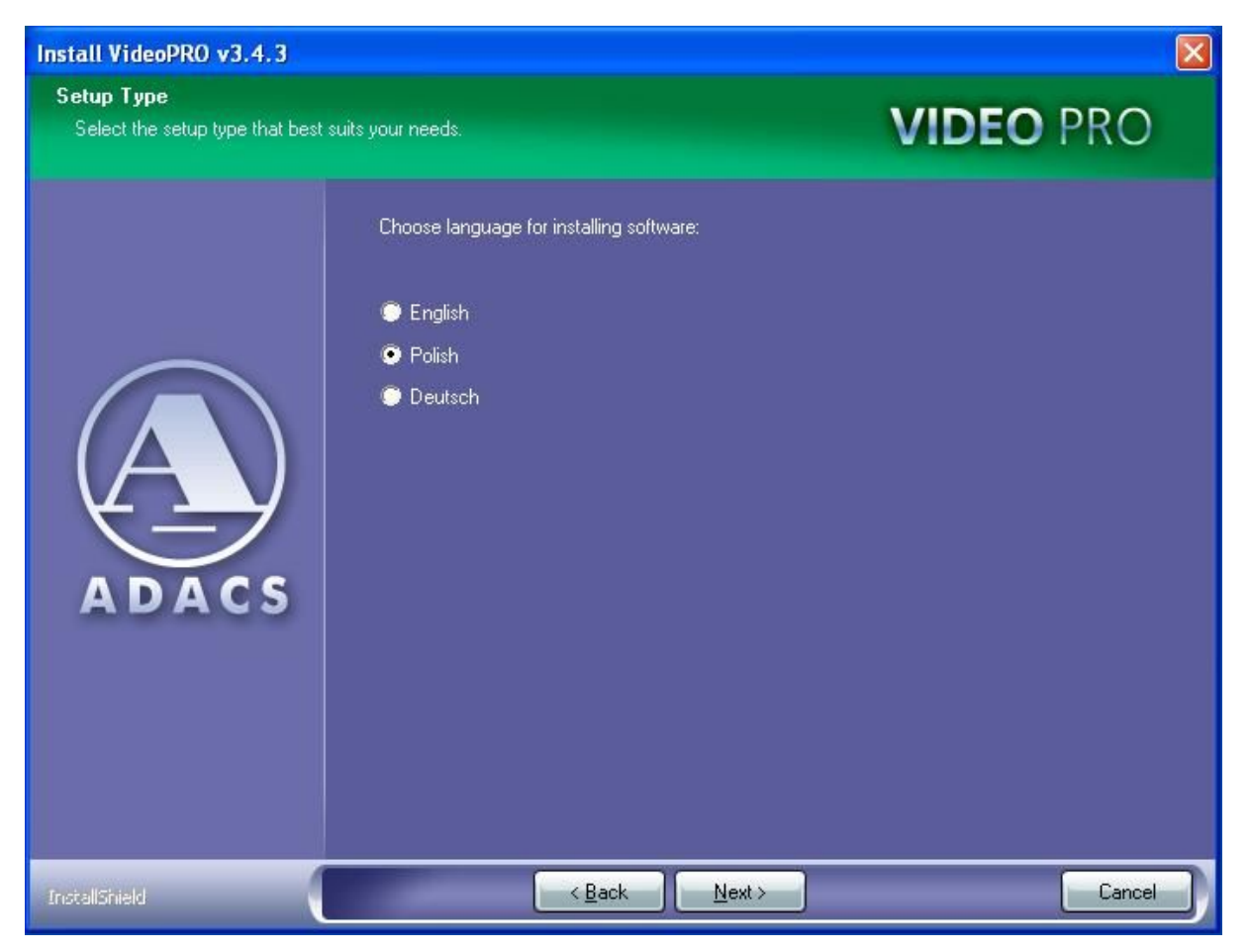

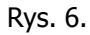

· Wybór języka

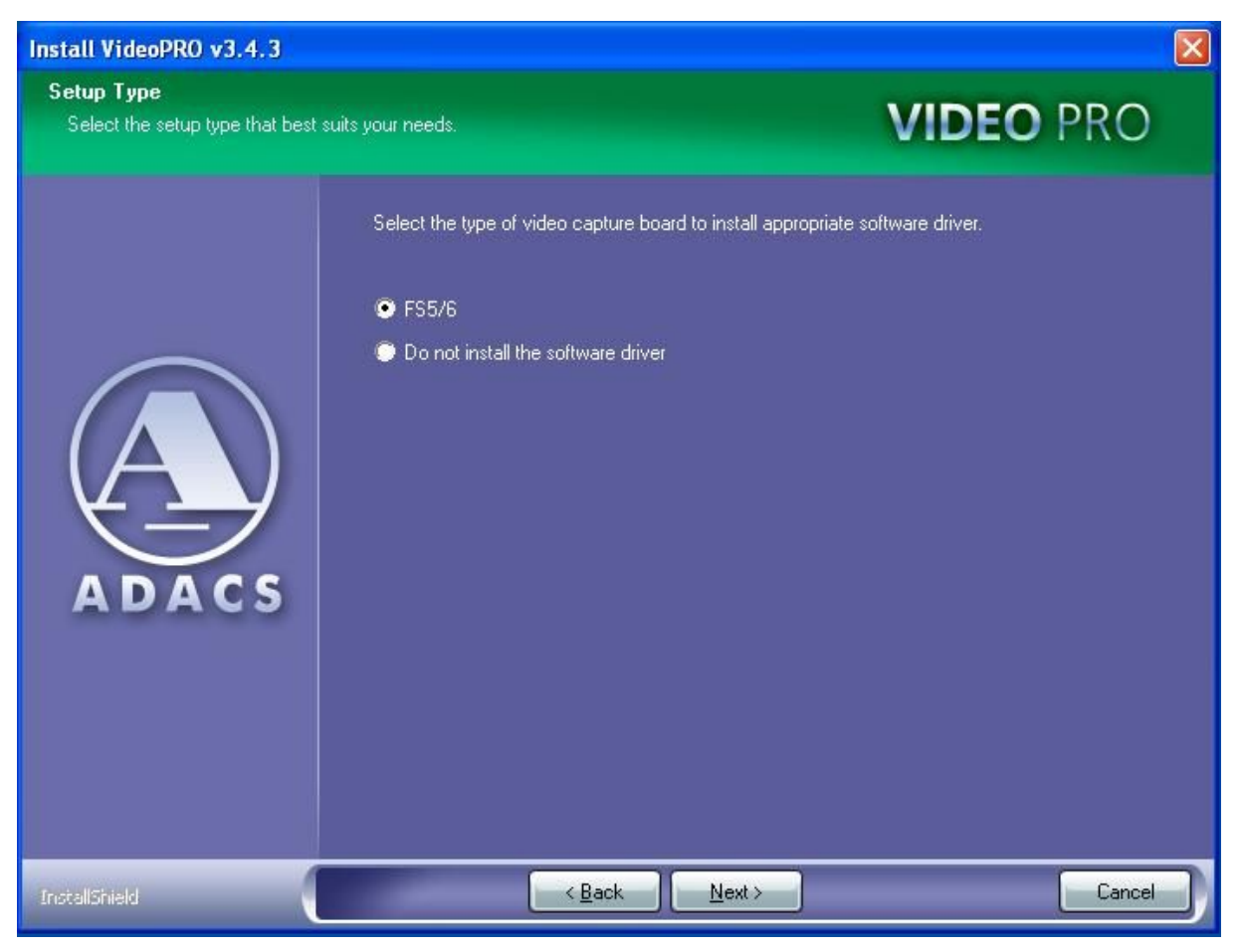

Rys. 7.

· Wybierz opcję instalowanych sterowników FS5/6 (wybierz drugą opcję w przypadku reinstalacji/uaktualnienia oprogramowania) – kliknij "Next".

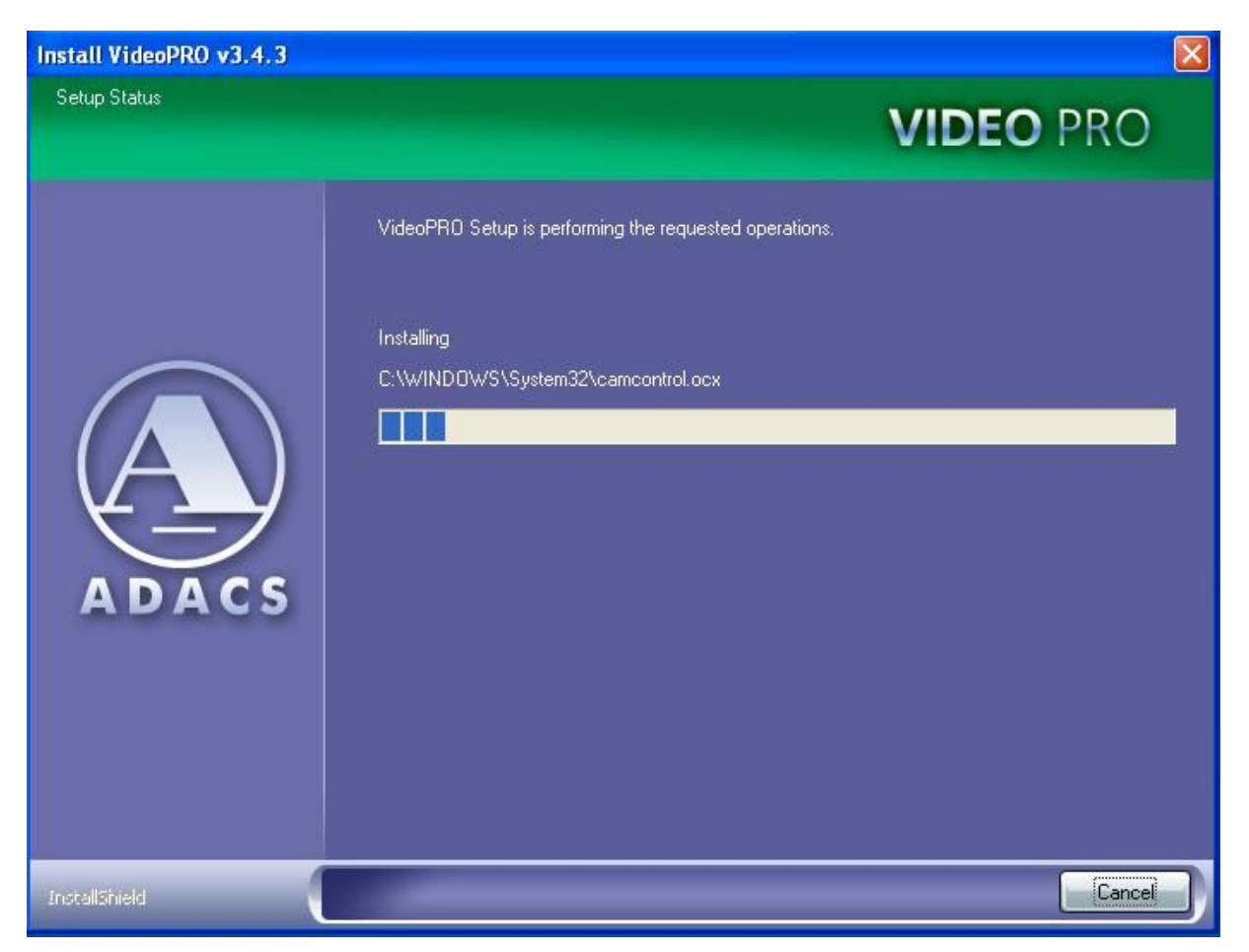

# Rys. 8.

· Proces instalacji

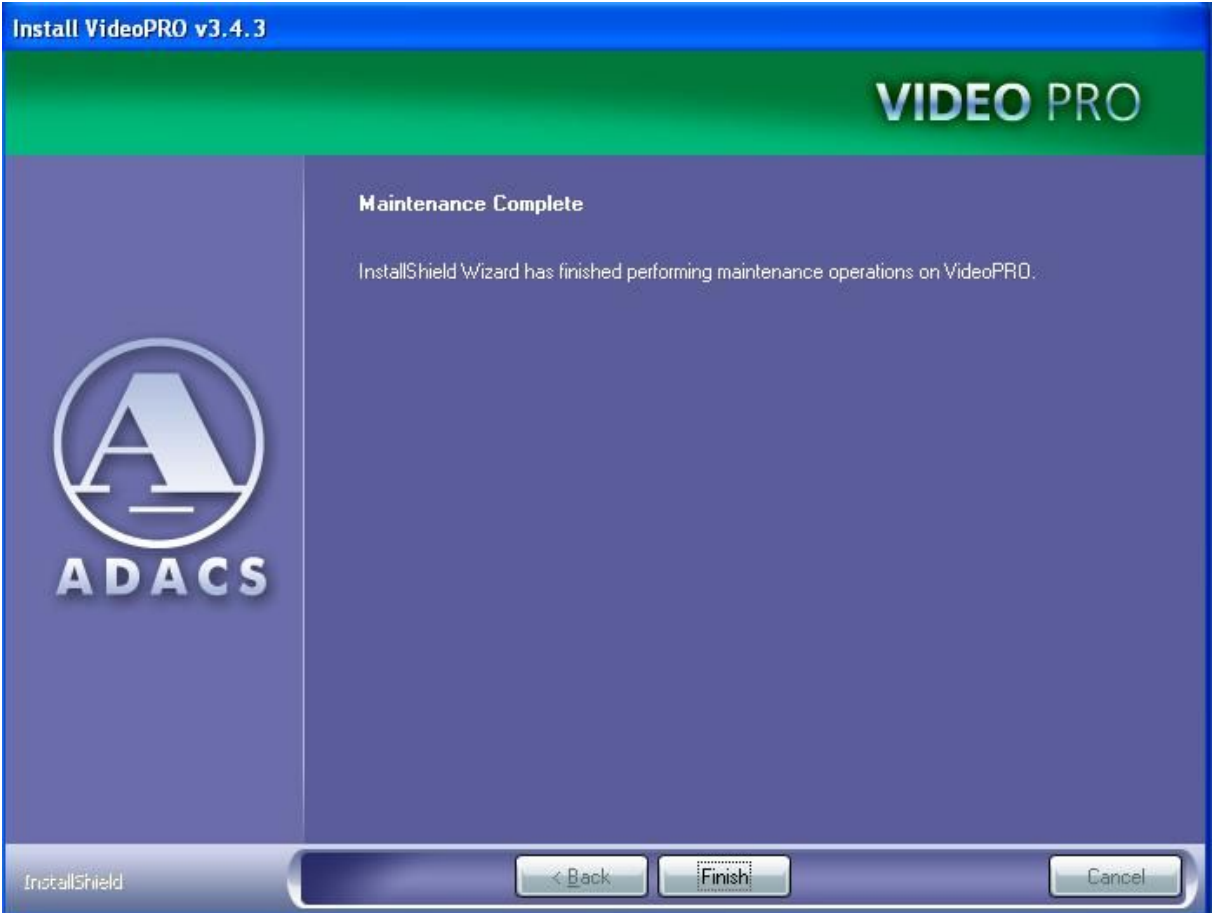

Rys. 9.

· Potwierdzenie – kliknij "Finish".

Program można uruchomić klikając 'Start/Programy/VideoPRO/VideoPro'.

Przy pierwszym uruchomieniu system zażąda wprowadzenia klucza.

Jeżeli instalujemy **tylko jedną kartę**, należy wpisać klucz znajdujący się na oryginalnej płycie CD z oprogramowaniem (klucz można również odczytać z samej karty).

Aby zainstalować **2 lub więcej kart** w 1 komputerze, potrzebny jest 1 kod, wspólny dla wszystkich kart.

W powyższym przypadku, po zainstalowaniu oprogramowania VideoPRO **NIE NALEŻY** wpisywać kodów dostarczonych na płytach CD.

W przypadku kiedy taki kod został jednak wpisany, należy przejść do katalogu, w którym zainstalowano VideoPRO (domyślnie c:\videopro) i **USUNĄĆ** plik video.sec.

Po uruchomieniu VideoPRO system ponownie zażąda podania kodu.

W celu uzyskania kodu dla 2 lub więcej kart należy skontaktować się z biurem firmy Tayama Polska w Katowicach i podać klucz sprzętowy posiadanych kart.

# **Jak odczytać klucz sprzętowy?**

Należy uruchomić dołączony do VideoPRO program 'The reading of hardware keys'.

#### Win2000/XP

Start/Programy/VideoPRO/The reading of hardware keys

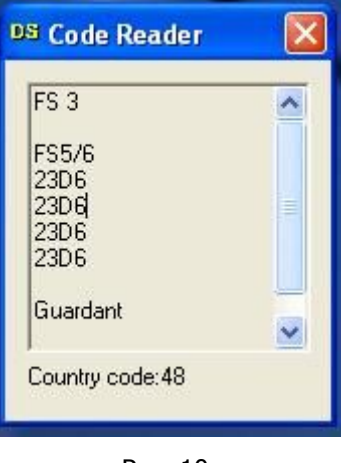

Rys. 10.

Na powyższym zdjęciu widoczny jest 1 klucz powtórzony czterokrotnie (karta FS6 - 4 procesory).

Dla 2 kart FS6 widoczne będą 2 kody – każdy powtórzony czterokrotnie (8 wpisów).

Odpowiednio dla 1 karty FS5 (1 procesor) widoczny będzie 1 klucz (1 wpis). Dla 2 kart FS5 użytkownik odczyta 2 kody (2 wpisy).

# **Uaktywnienie funkcji WatchDog**

Note: After all connect, please use Reset button to testing for reset action. If no working please chang polarity of line(1).

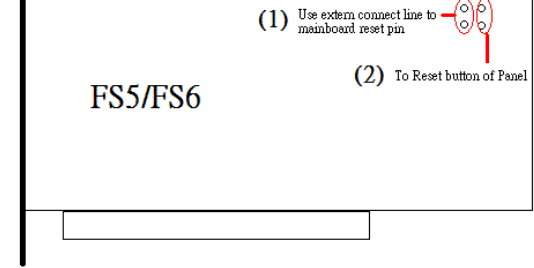

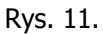

Dołączony do opakowania kabelek WatchDog oraz kabelek RESET komputera należy podłączyć w następujący sposób:

(1)- 2 piny do płyty głównej (piny RESET)

(2)- 2 piny do przycisku RESET w obudowie komputera

# **Deinstalacja oprogramowania**

Uruchom:

Start / wszystkie programy / VideoPro / Uninstall.

Kliknij "Uninstall, aby rozpocząć deinstalację.

Kliknij "Yes", aby potwierdzić deinstalację.

Na dysku pozostanie katalog C:\VideoPRO, a w nim min. plik video.sec (plik zawierający klucz aplikacji) oraz videopro.cfg (plik zawierający ustawienia konfiguracyjne systemu). Usuń ręcznie cały katalog.

# **Obsługa VIDEOPRO**

## URUCHOMIENIE

Kliknij: Start -> Programy -> VideoPro, i kliknij Video Pro aby uruchomić program.

# **INTERFEJS UŻYTKOWNIKA**

Interfejs programu ma dwie części: panel kontrolny i okna kamer.

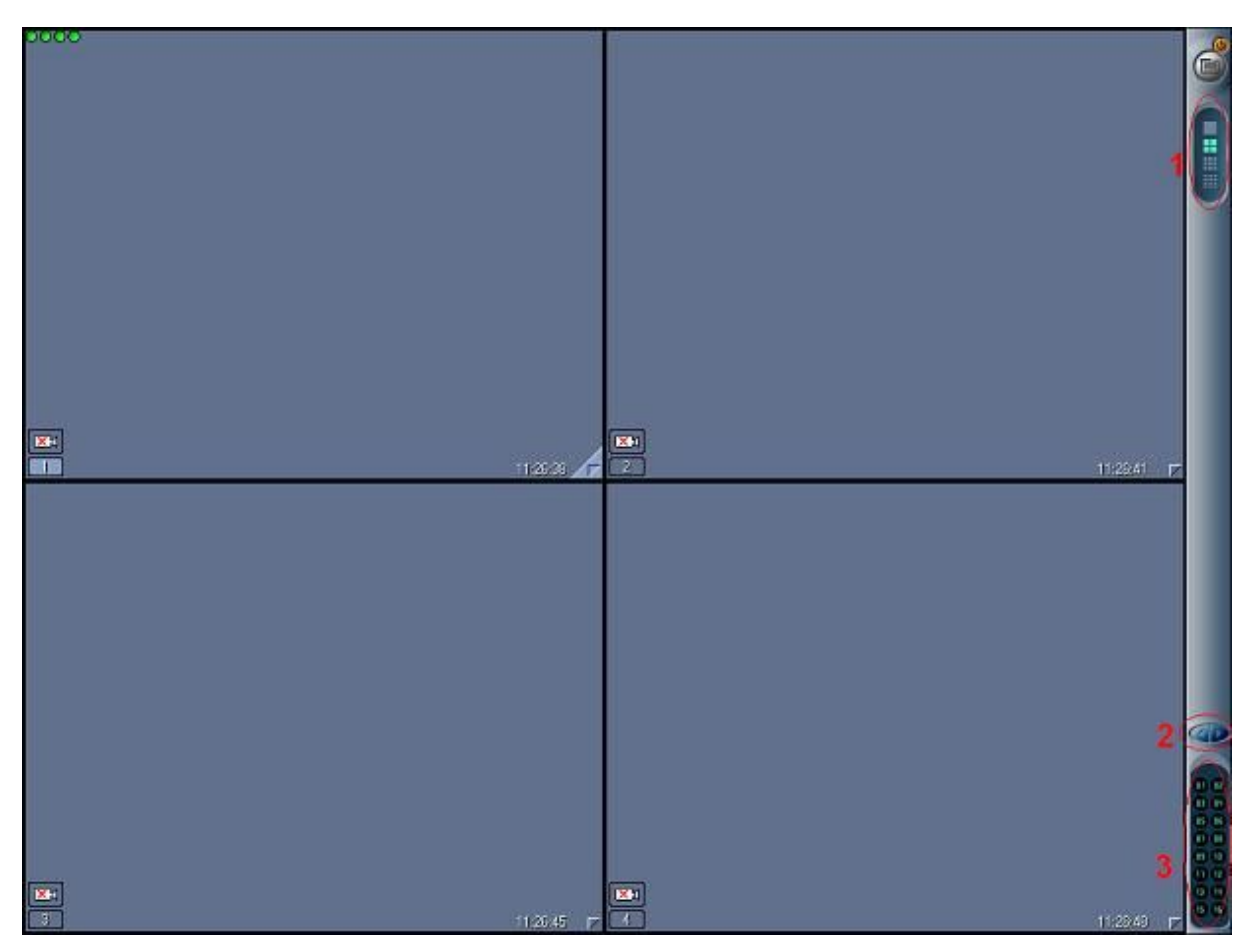

Rys. 12.

#### **USTAWIENIA**

Panel numerów kamer (3) umożliwia pokazanie dowolnej kamery.

Klawisz trybów wyświetlania (1) pozwala na wybór jednego z trybów podzielenia ekranu: 1-pełny ekran, 4-ekran podzielony na 4 części, 9- na 9 części itd.

Alternatywnym rozwiązaniem są klawisze funkcyjne:

- F1 pełny ekran jednej kamery.
- F2 podział na 4.
- F3 podział na 9.
- F4 podział na 16.
- F5 podział na 25.
- F6 podział na 32.

Klawisz strzałek w lewo/w prawo (2) umożliwia przejście do poprzedniej lub następnej kamery w przypadku, gdy liczba kamer przekroczyła liczbę kamer wyświetlanych na monitorze. Po przytrzymaniu tego klawisza na dłużej niż 1 sekunda spowoduje uruchomienie sekwencji.

Ikona (E) otwiera okno menu głównego VideoPRO.

Przycisk ma dwie funkcje: wyjście i ukrycie.

Przytrzymanie tego klawisza na dłużej niż 1 sekundę spowoduje wyjście z programu. Pojedyncze kliknięcie spowoduje ukrycie okna i pracę programu w tle. Aby uaktywnić ponownie program, należy kliknąć dwukrotnie na niebieską ikonę "monitor" blisko zegara na pasku.

$$
\bigcirc \text{B} = \bigcirc \bigcirc \text{B} = \bigcirc \text{B}
$$

Rys. 13.

# **PODMENU**

Po kliknięciu ikony kamery wyświetli się podmenu.

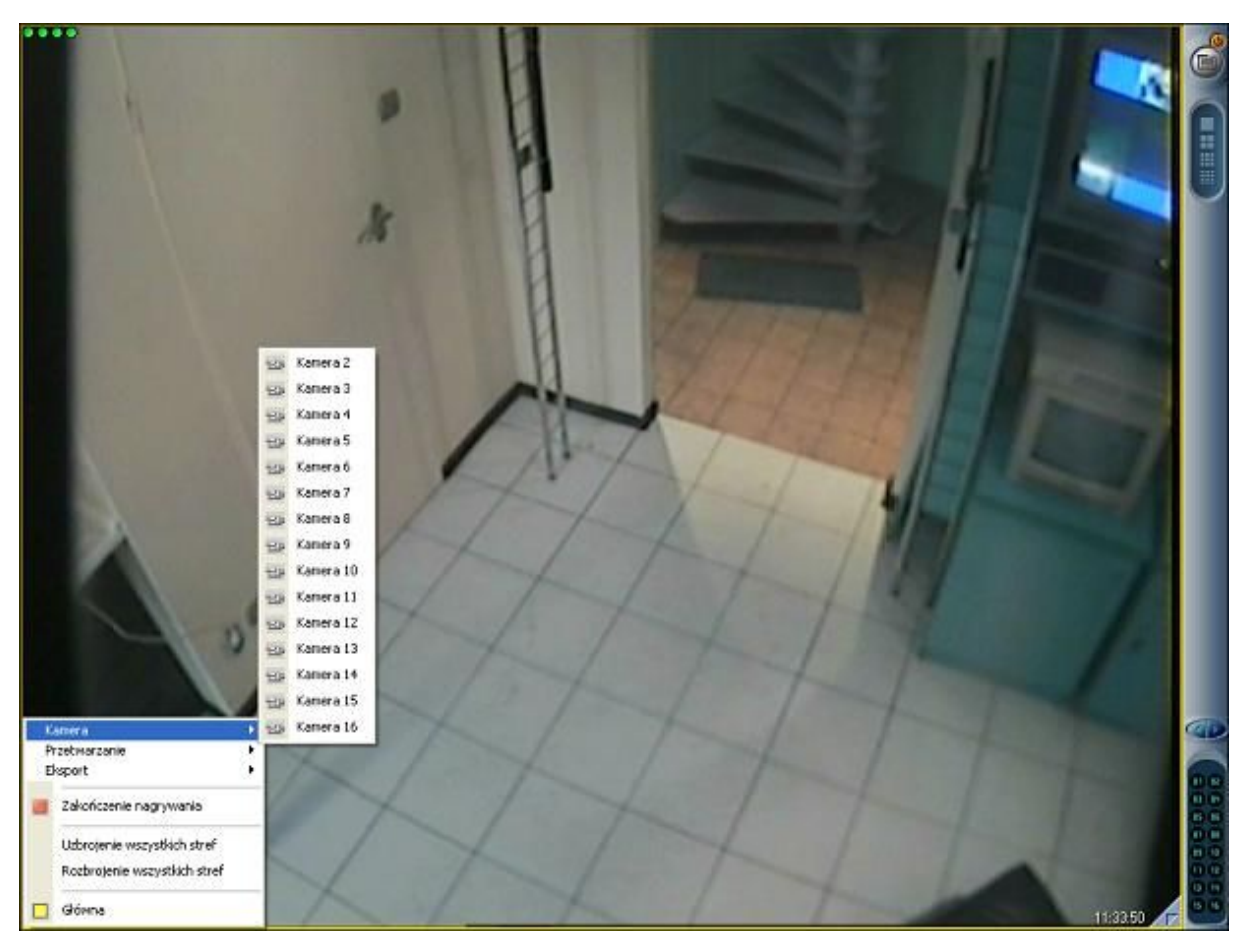

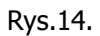

W zakładce Kamera użytkownik może wyświetlić obraz z wybranej kamery.

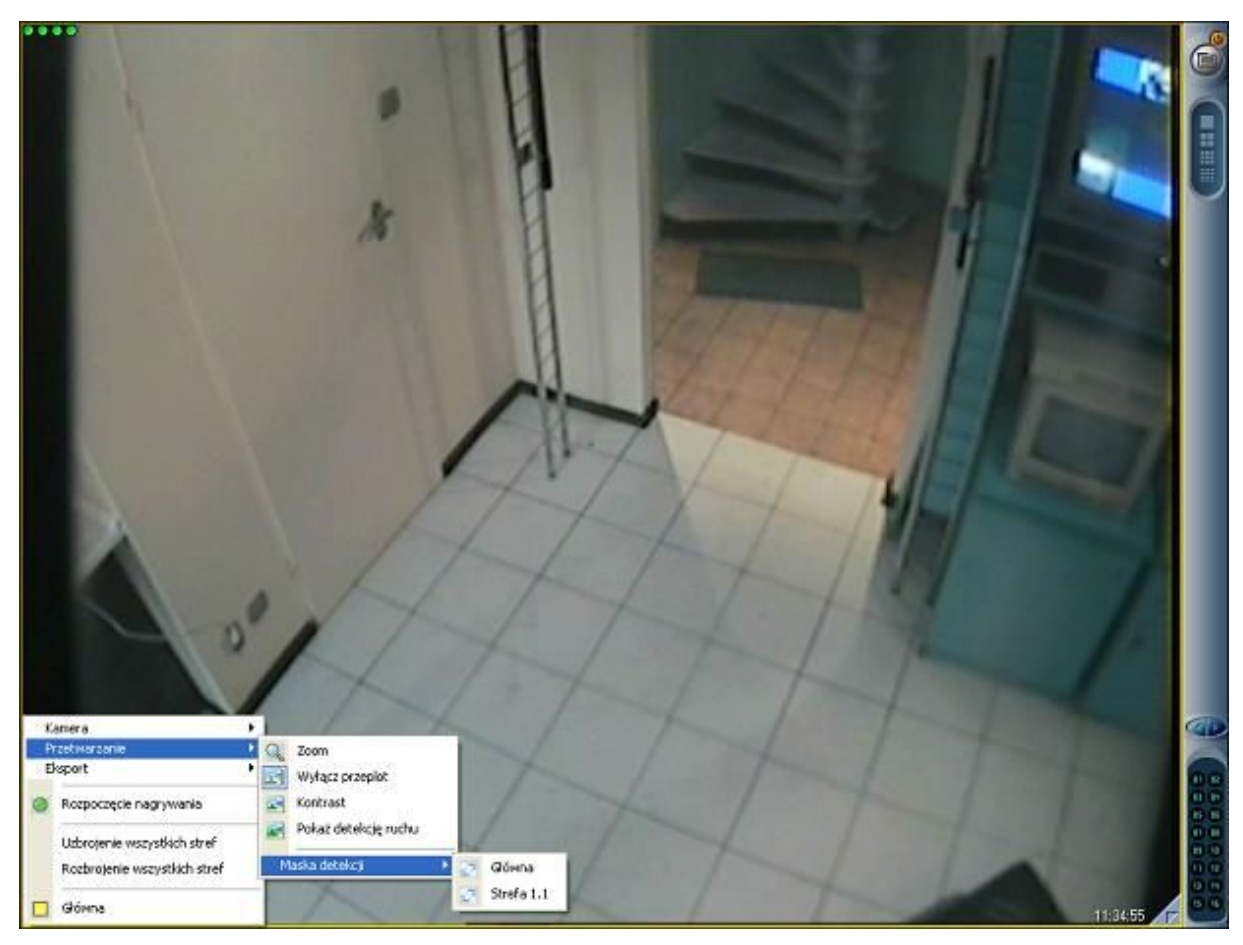

Rys.15.

Klawisz **lupy** umożliwia powiększenie (lewy klawisz myszy) lub pomniejszenie (prawy klawisz myszy) obrazu. W trybie Zoom, przytrzymując lewy klawisz użytkownik może przesuwać powiększony obraz.

Klawisz **maski detekcji** uruchamia tryb edytowania maski oraz powrót do trybu normalnego po dokonaniu edycji.

Ikona przełącza obraz wybranej kamery do trybu ustawienia jakości obrazu.

Ikona **detekcji ruchu** uruchamia funkcję diagnostyczną pozwalającą użytkownikowi obserwację krawędzi obiektu będącego w ruchu na wybranej kamerze.

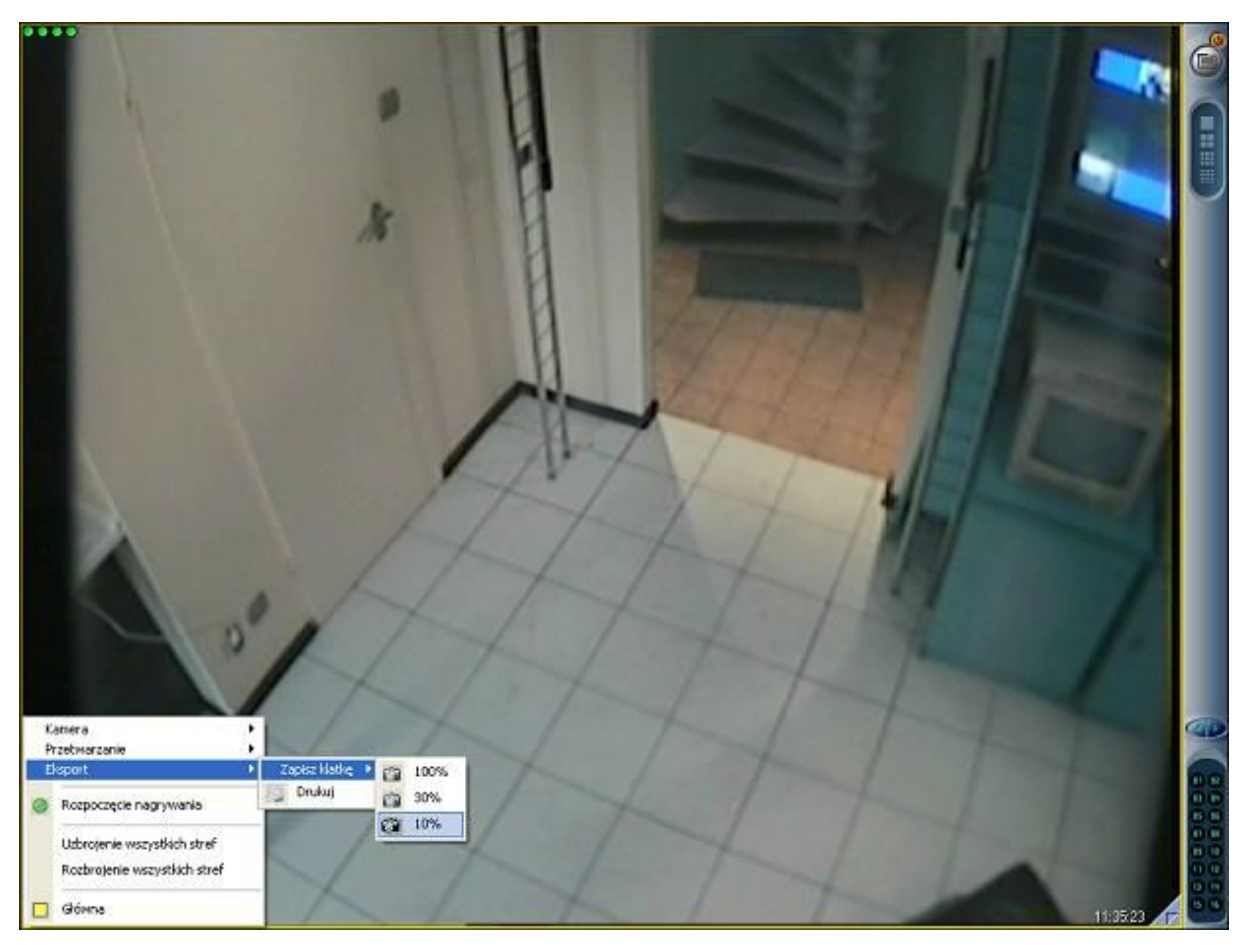

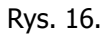

Funkcja Zapisz klatkę dokonuje zapisu aktualnej klatki w katalogu "export" na dysku twardym. Wybraną klatkę można zapisać w pełnej jakości (100%) lub zredukowanej (30% i 10%). Funkcja **Drukuj** wysyła klatkę bezpośrednio na podłączoną do systemu drukarkę.

# **MENU GŁÓWNE**

#### **KOMPUTER**

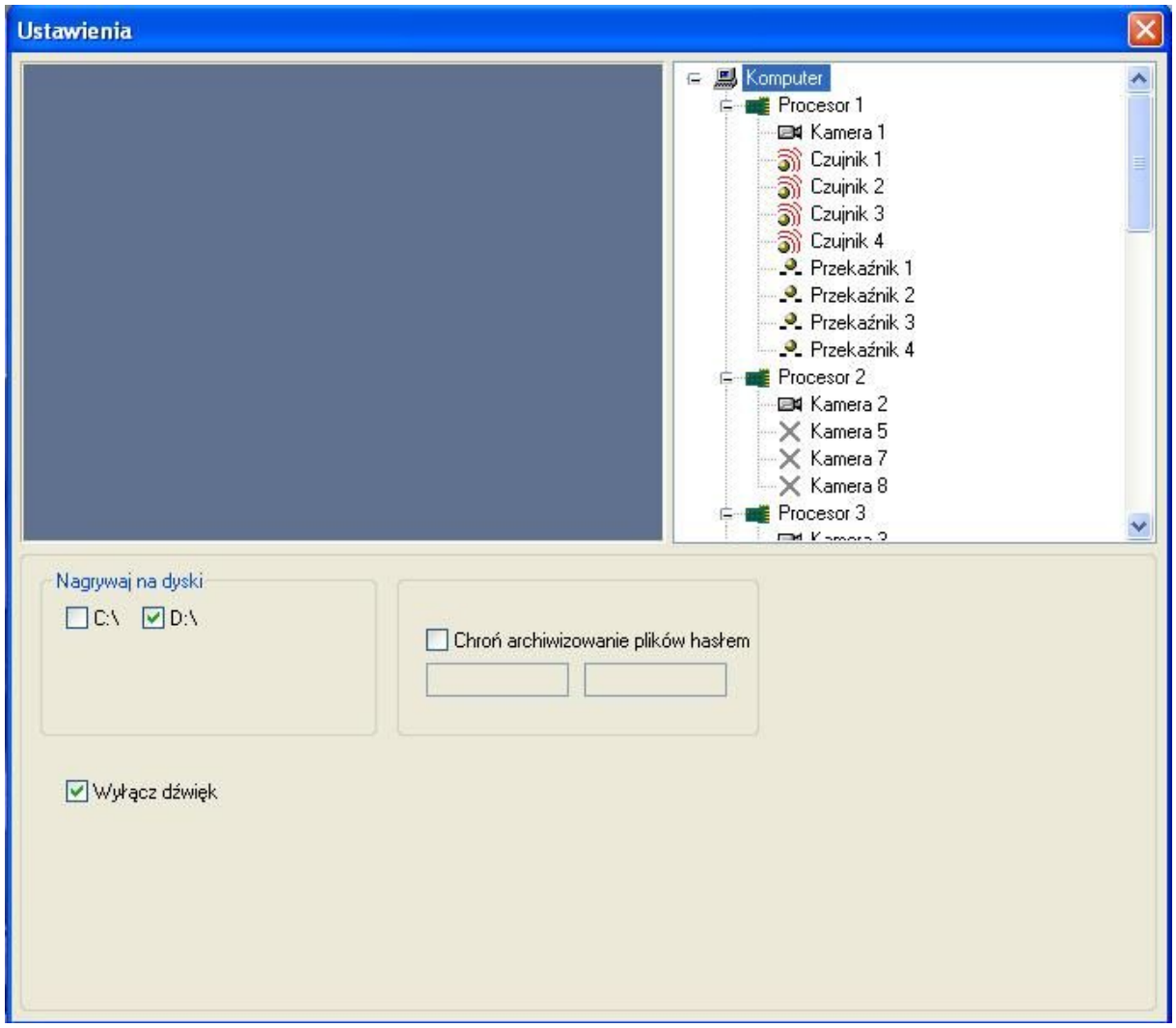

Rys.17.

W tym miejscu użytkownik wybiera dysk, na którym system ma zapisywać materiał video.

Istnieje możliwość zabezpieczenia tej opcji hasłem.

Na tej zakładce użytkownik decyduje również czy system ma powiadamiać dźwiękiem o zdarzeniach systemowych (detekcja, brak sygnału z kamer).

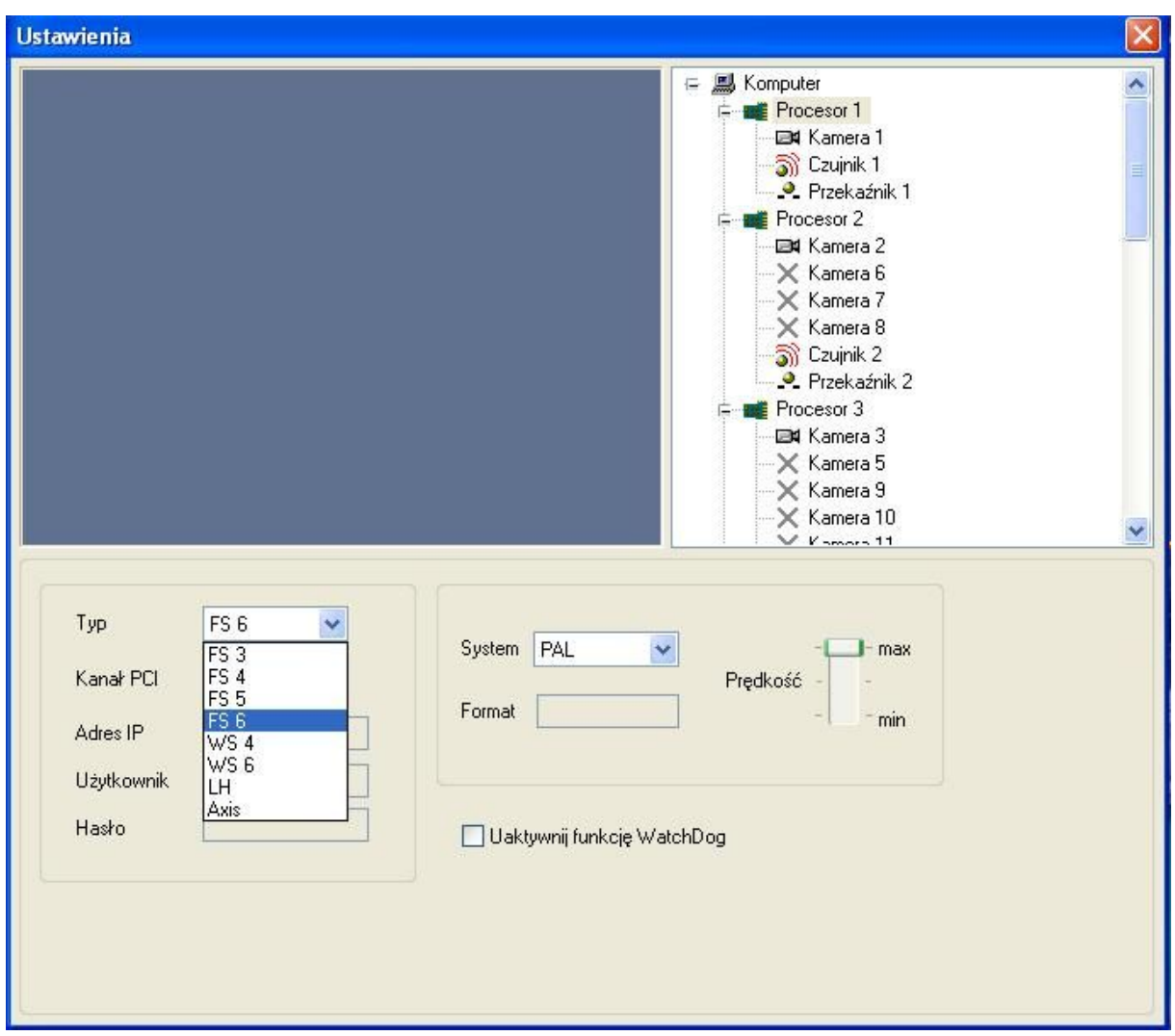

#### **PROCESOR**

#### Rys. 18.

W przypadku karty FS5 widoczny będzie 1 procesor i 16 przyporządkowanych do niego kamer. Po instalacji kolejnych kart (max. 4) w menu pojawią się odpowiadające im procesory.

W przypadku karty FS6 widoczne będą 4 procesory z przyporządkowanymi do nich kamerami (po 4). Po instalacji kolejnych kart (max. 4) w menu pojawią się kolejne procesory (max. 16).

- 1. Sterowniki są jednakowe dla karty FS5 jak i FS6. Po instalacji karty FS6 należy **zmienić ustawienia procesora** z domyślnego FS5 na FS6.
- 2. Kanał PCI rozpoczyna się od 0 (przydzielane automatycznie).
- 3. Wybór między systemem NTSC i PAL (domyślnie ustawiony PAL)
- 4. Optymalizacja szybkości wyświetlania należy dostosować do wydajności posiadanego komputera.

## **KAMERY**

W przypadku kart FS6 w celu uzyskania optymalnej wydajności systemu należy pamiętać, aby równomiernie obciążać procesory karty. Kamery nie podłączone do systemu należy **wyłączyć**!

#### Przykład:

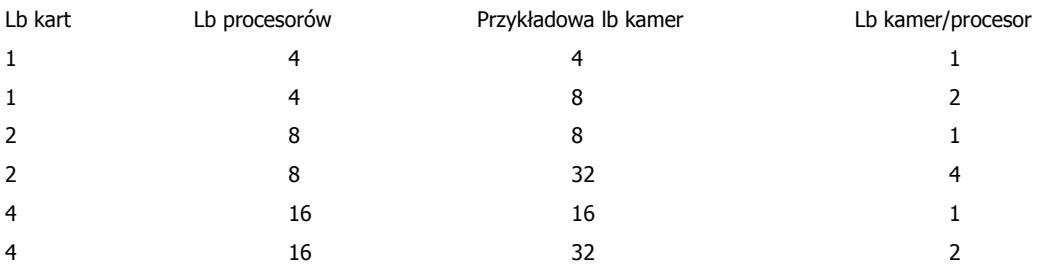

Po kliknięciu zakładki Kamery, pojawią się opcje ustawień dla poszczególnych kamer:

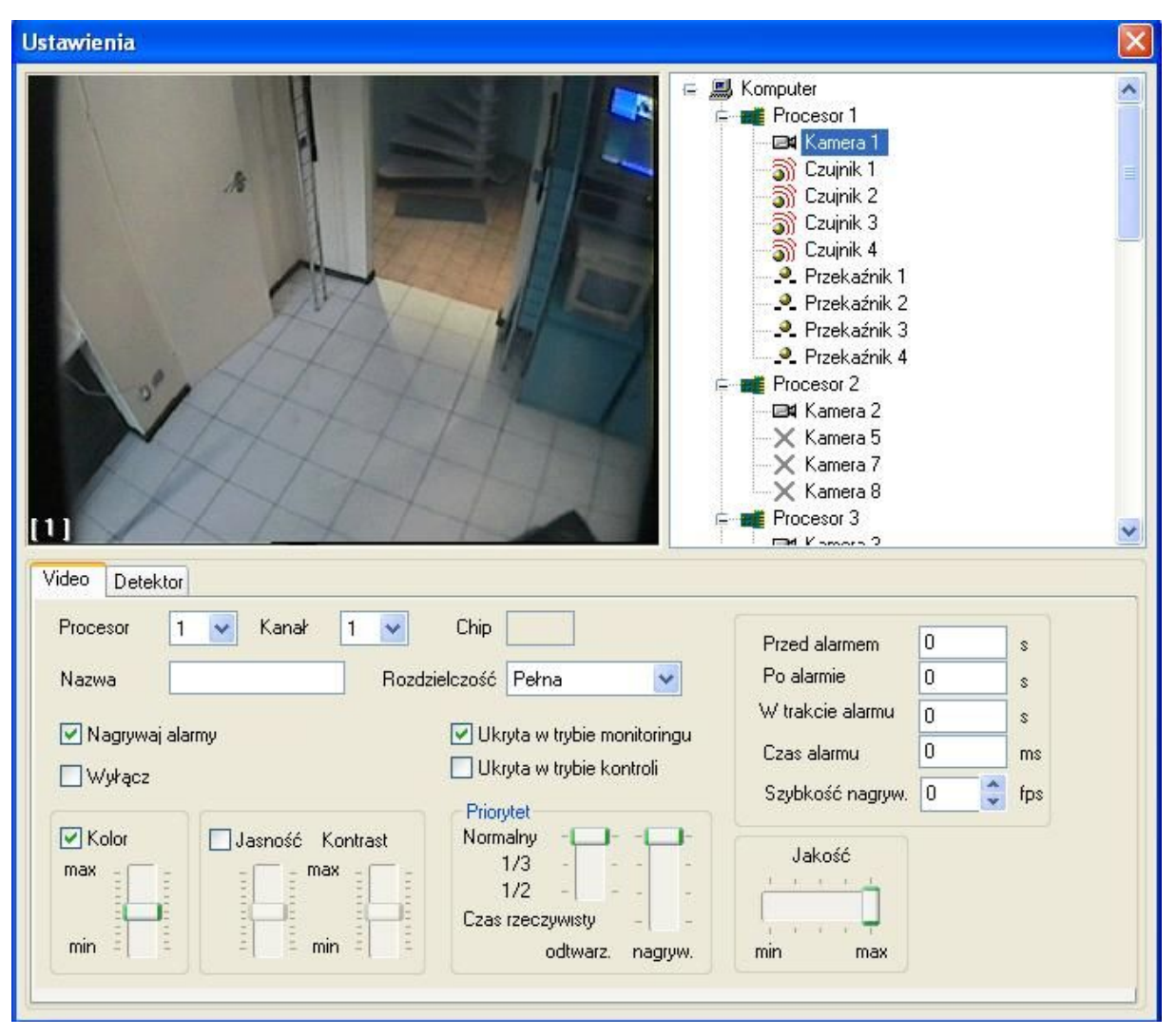

Rys. 19.

# Zakładka Video:

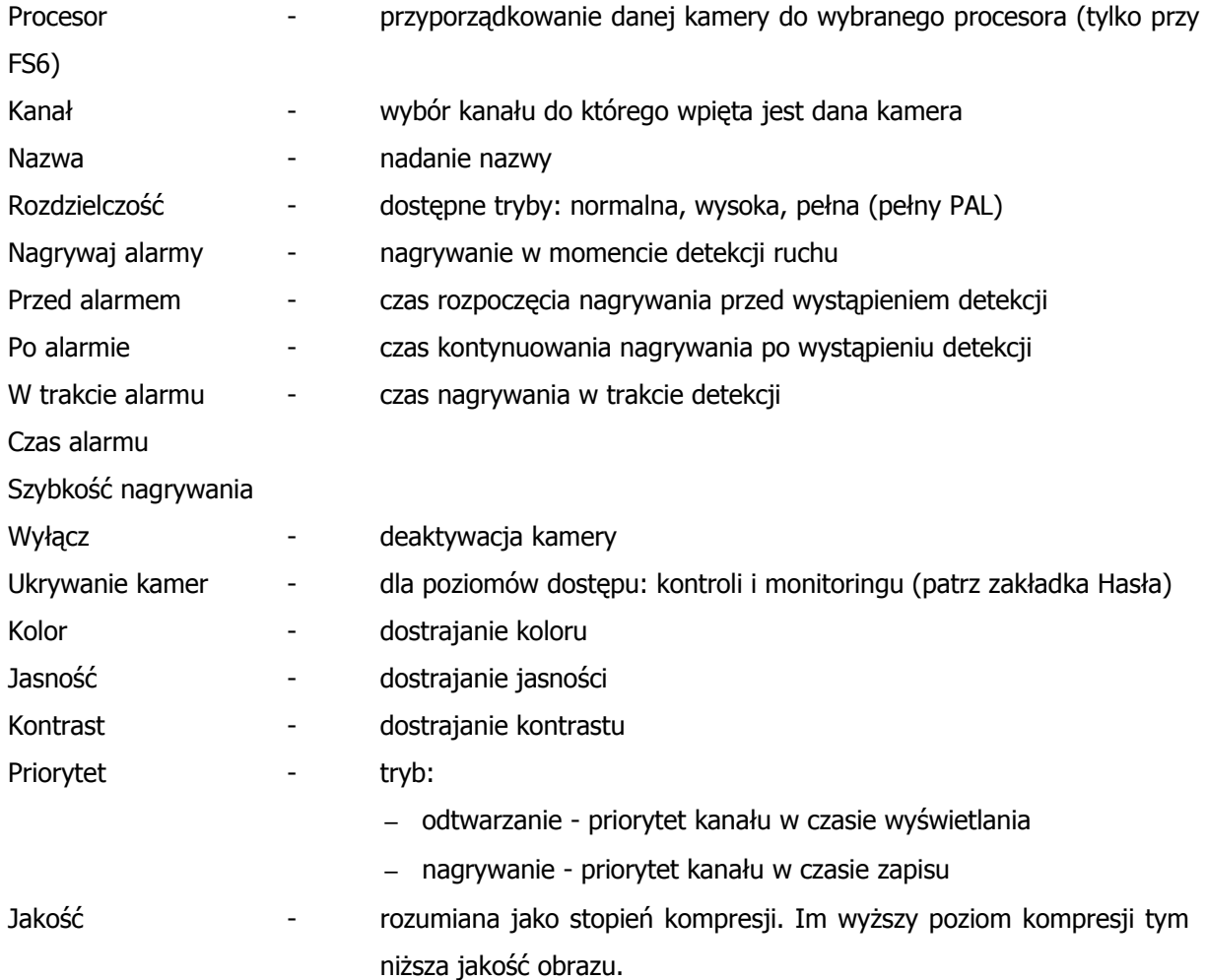

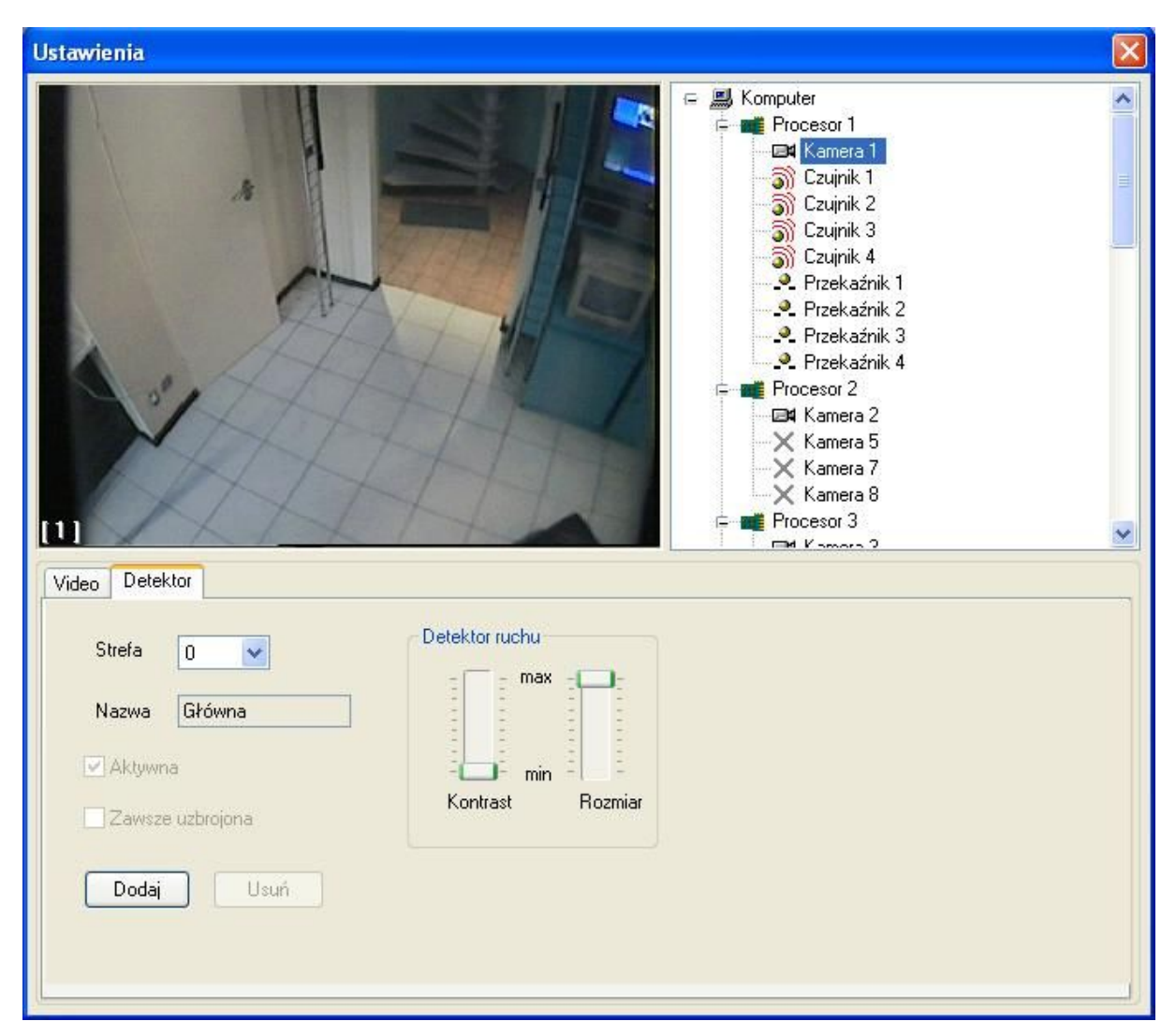

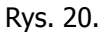

Zakładka Detektor:

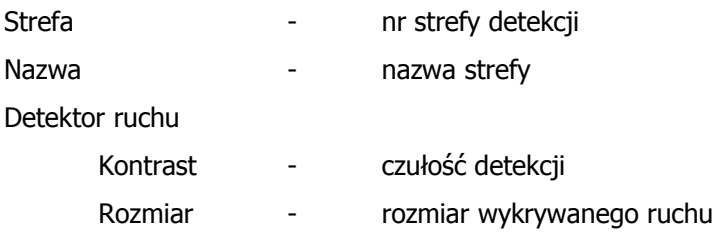

Aktywna

Zawsze uzbrojona

Dla każdej kamery istnieje możliwość zdefiniowania dowolnej liczby stref. Każdą z nich można indywidualnie nazwać oraz ustawić dla każdej z nich inną czułość detekcji i rozmiar wykrywanego ruchu.

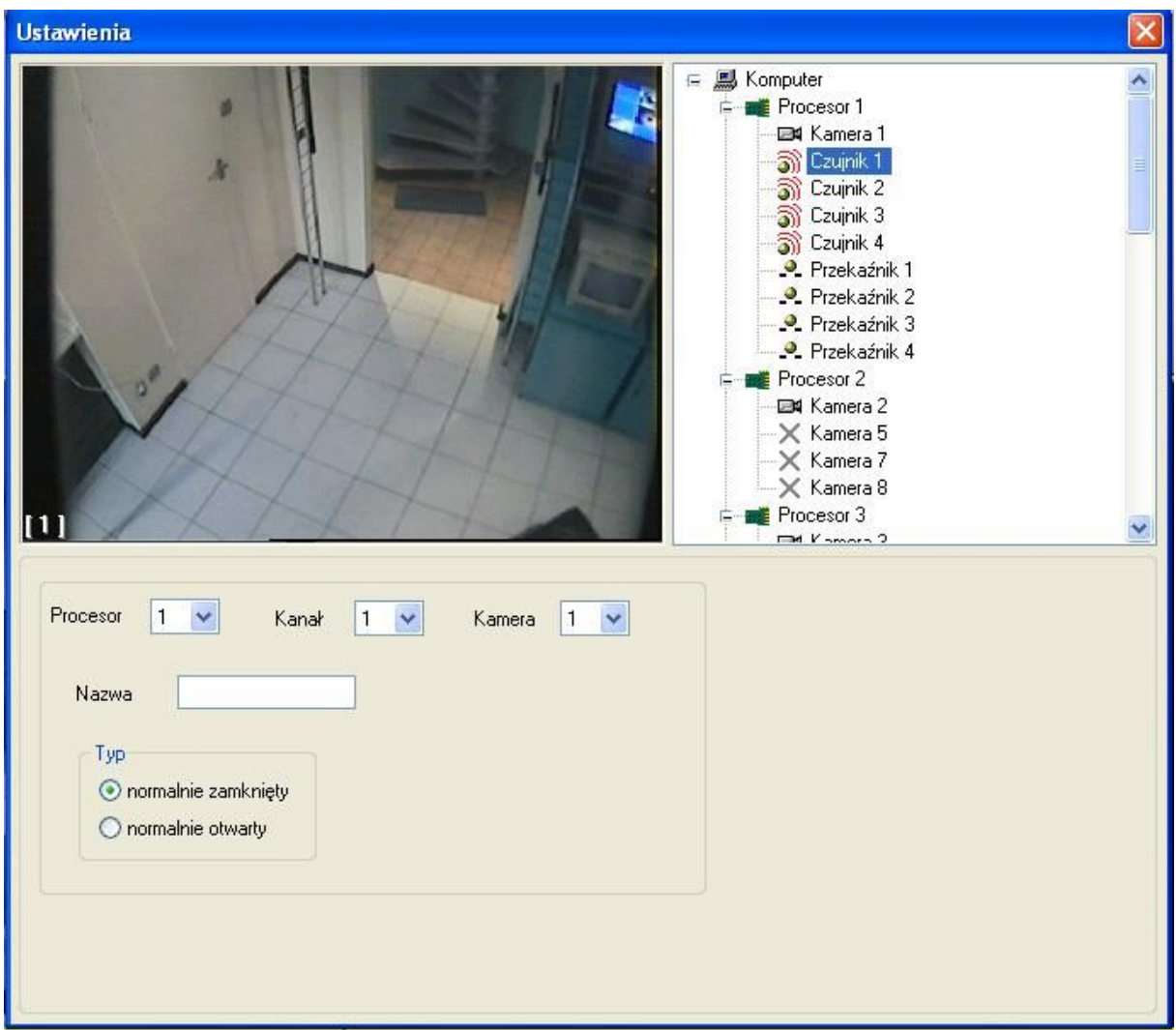

## **CZUJNIK**

Rys. 21.

Procesor – przyporządkowanie do procesora Kanał – przyporządkowanie do kanału Kamera – przypisanie do kamery Nazwa – nazwa czujnika Typ: NZ / NO

# **PRZEKAŹNIK**

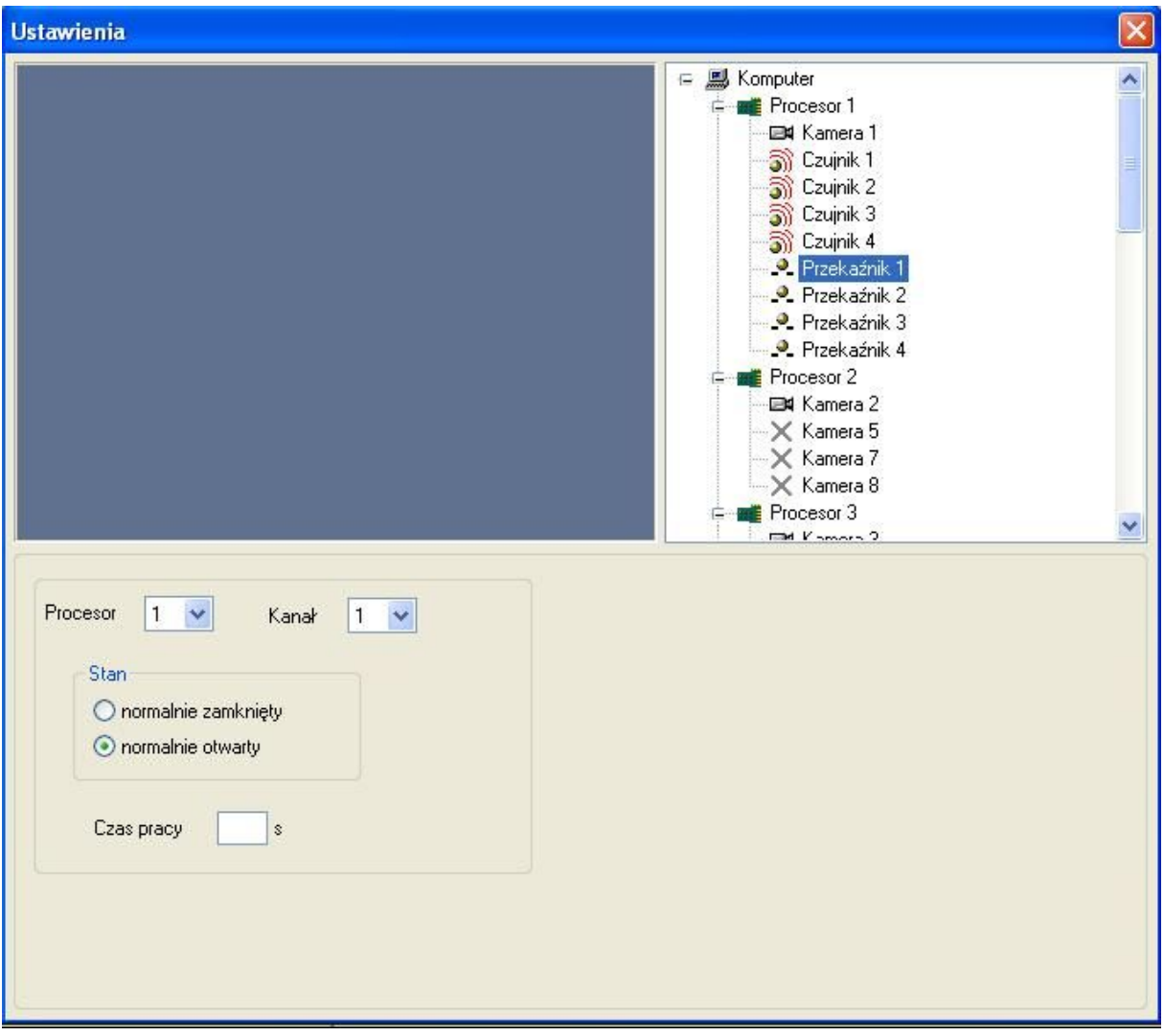

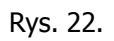

Procesor – przyporządkowanie do procesora Kanał – przyporządkowanie do kanału Typ: NZ / NO Czas pracy w sekundach

#### **SCHEMAT I/O**

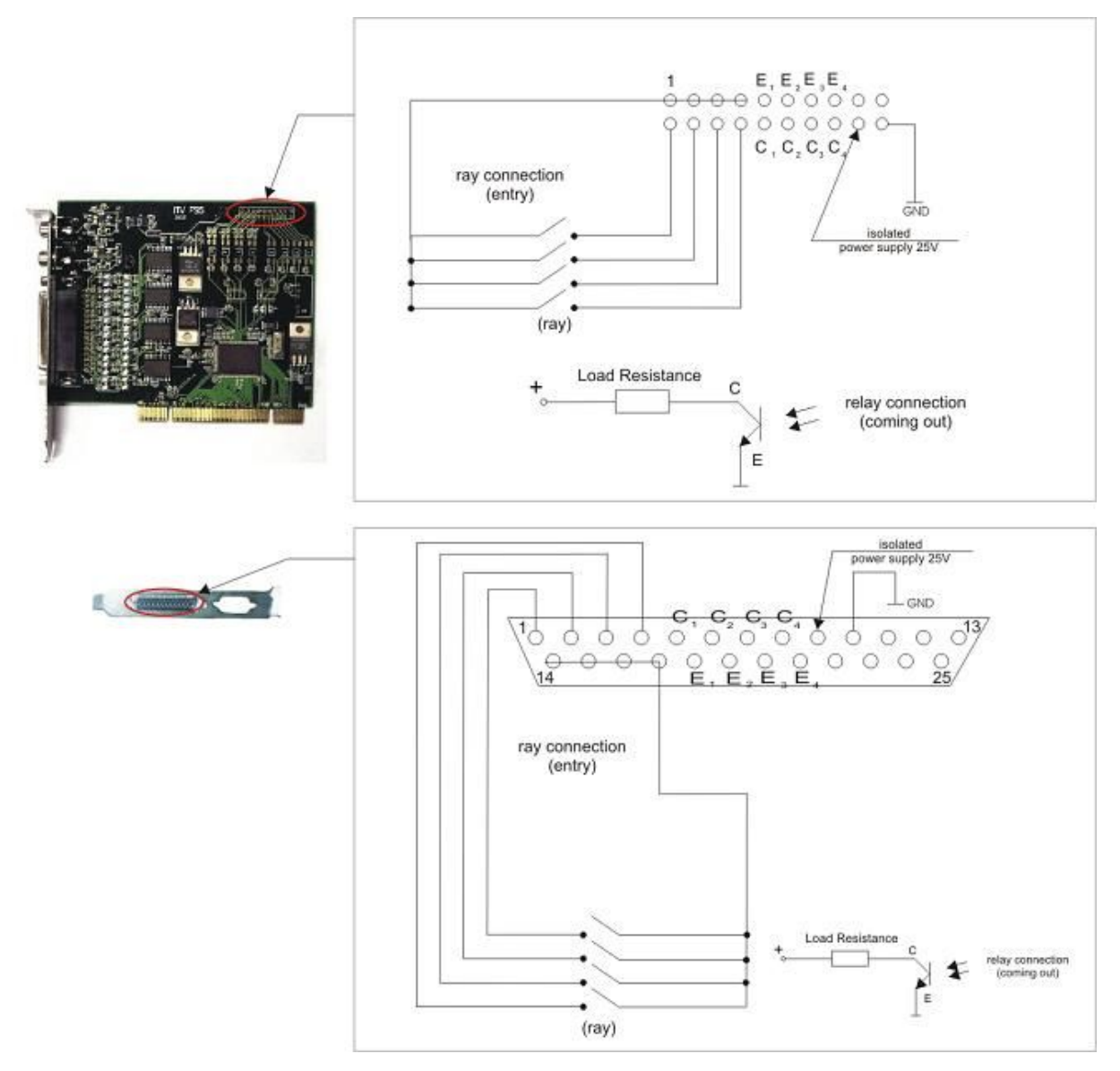

Rys. 23.

Uwaga!!

- · upewnij się gdzie jest zlokalizowany pin 1
- · pin 9 i 10 to wyjście prądu 25 V DC.

# Objaśnienie kolorów przekaźników:

pooo

k kolor zielony oznacza stan – rozbrojony i otwarty dostęp z klawiatury. Kolor niebieski – rozbrojony i brak dostępu z klawiatury.

oooc Kolor żółty – uzbrojony, dostęp z klawiatury. Kolor czerwony – uzbrojony, brak dostępu z klawiatury.

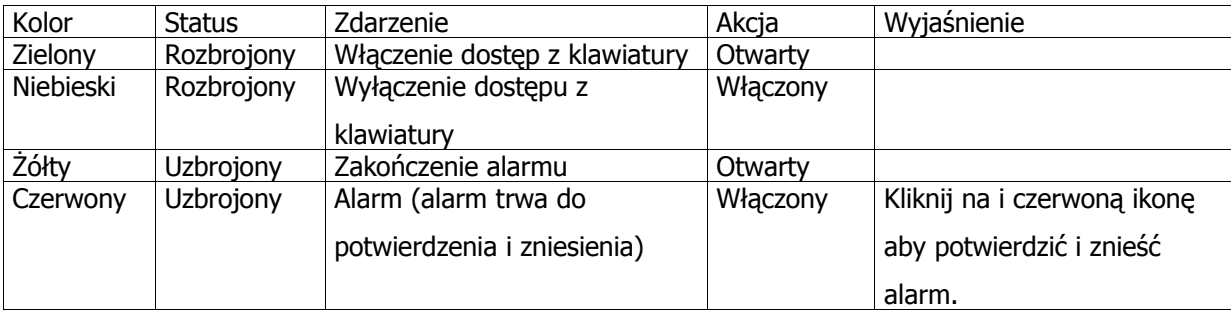

## **Ustawienia dźwięku**

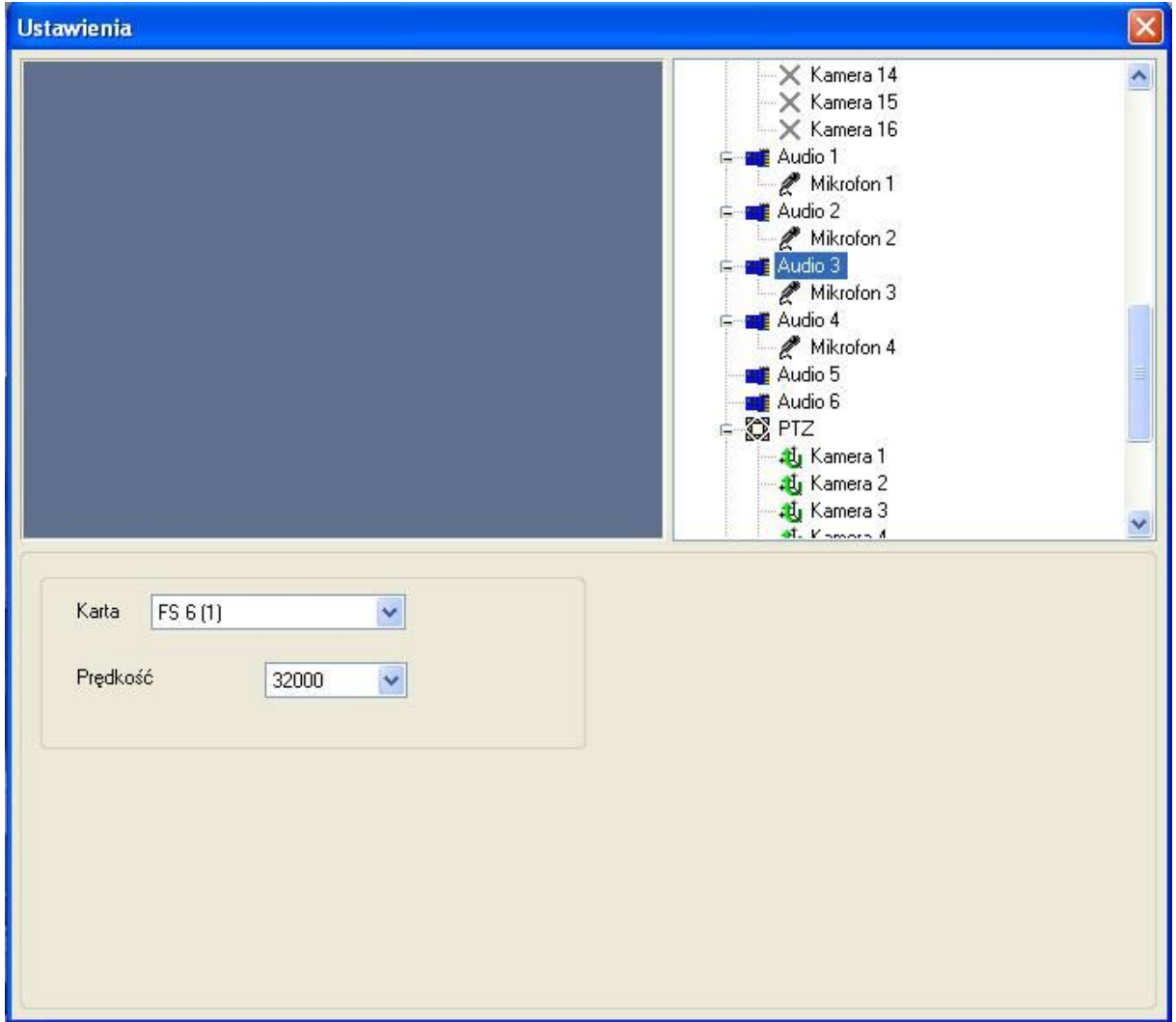

Rys. 24.

Dla FS5:

Jeden chip dźwięku w dwóch kanałach audio.

Dla FS6:

Cztery chipy audio w dwóch kanałach audio.

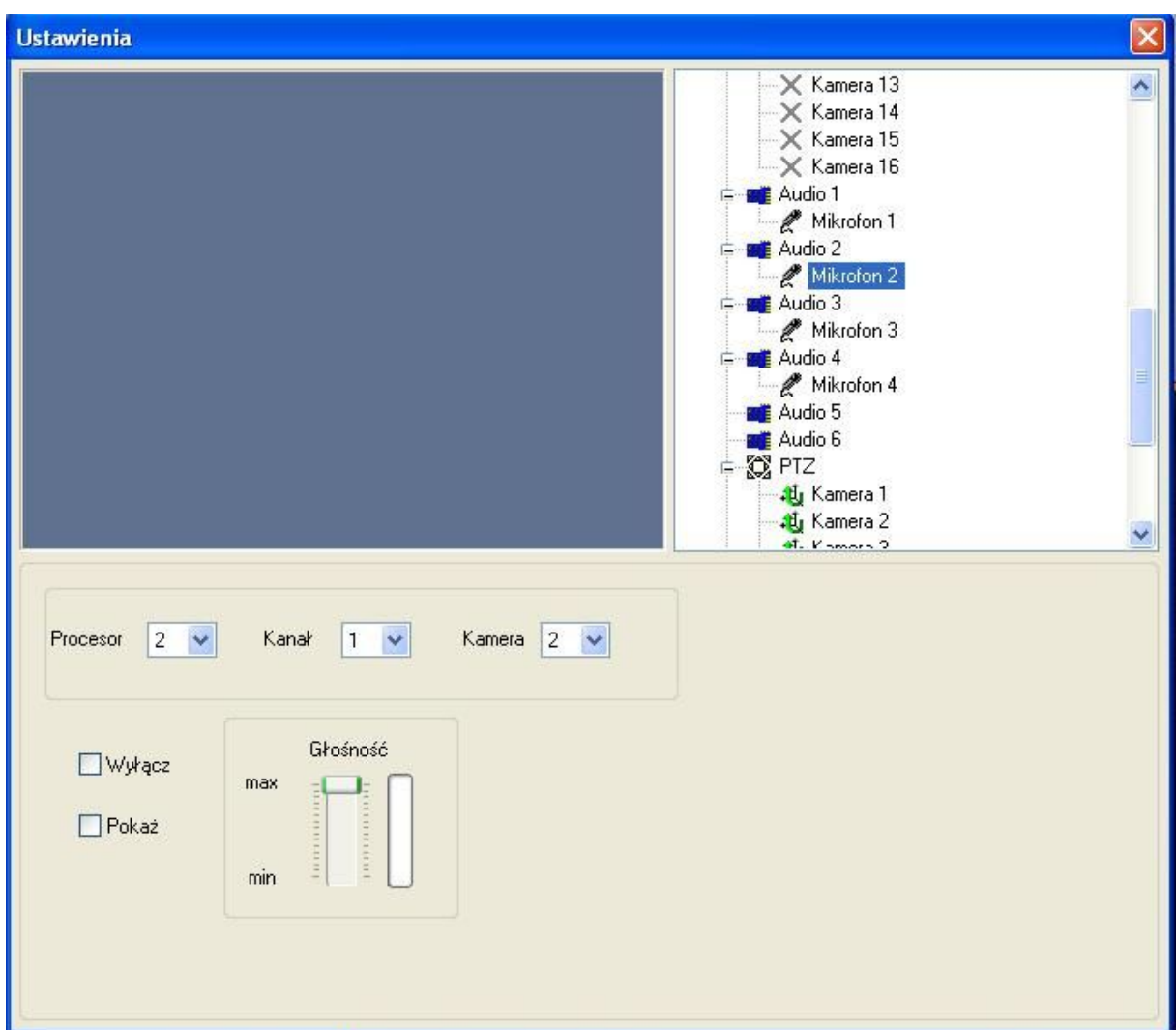

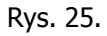

Zaznacz 'Pokaż' – na ekranie pojawi się ikona głośnika. Kliknij na ikonę aby udostępnić / wyłączyć dźwięk na żywo.

Odtwarzanie dźwięku.

Kolor żółty – dźwięk na żywo wyłączony Kolor czerwony – dźwięk na żywo włączony

O tym, że karta odbiera sygnał wejściowy informują zielone efekty graficzne.

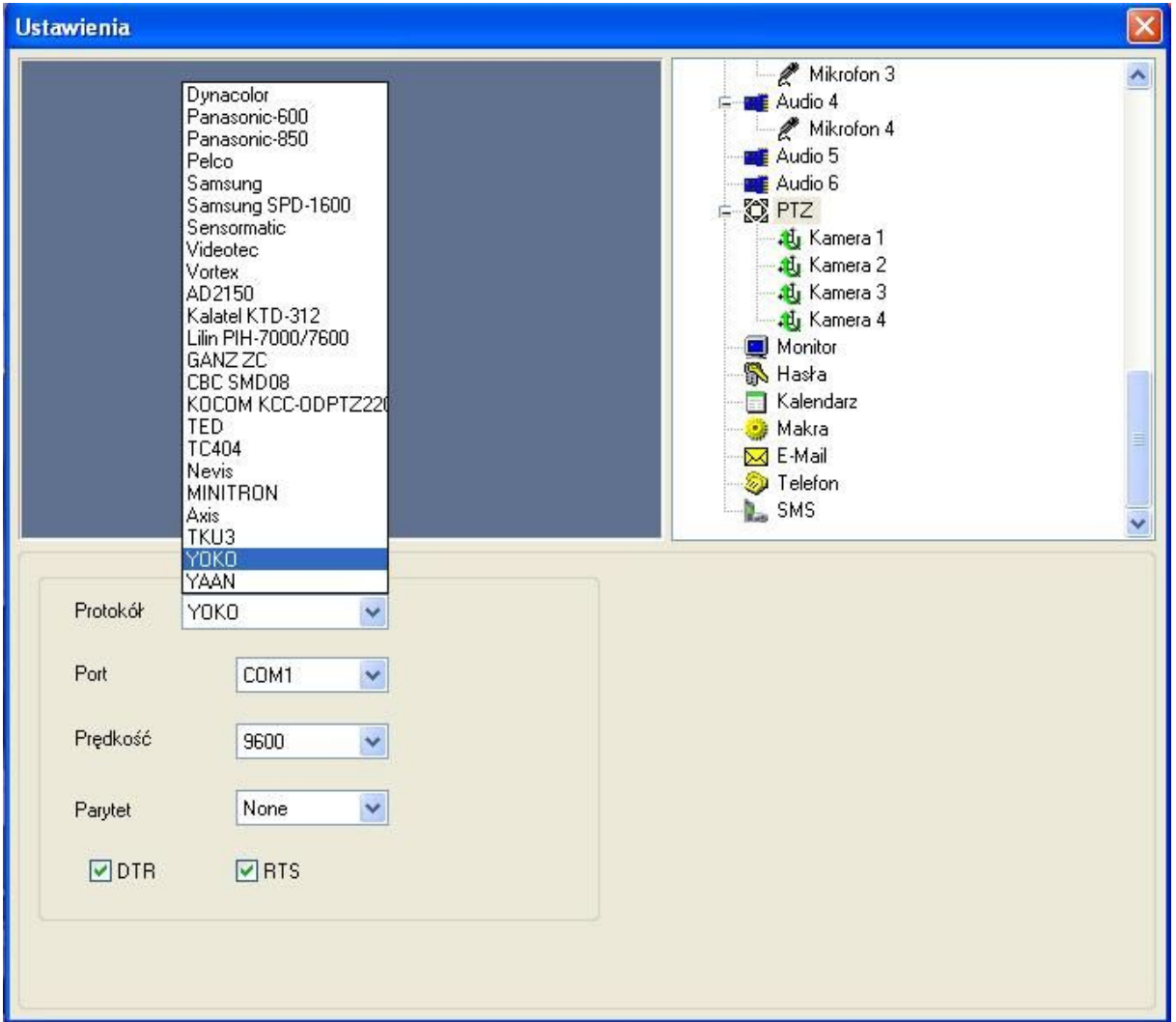

# **Ustawienia kontroli Pan / Tilt / Zoom (PTZ)**

Rys. 26.

Protokół – lista obsługiwanych protokołów Port – port komunikacyjny Prędkość – szybkość transmisji Parytet - parzystość

W celu podłączenia kamery PTZ potrzebny jest konwerter RS232 / RS485 (rys.27).

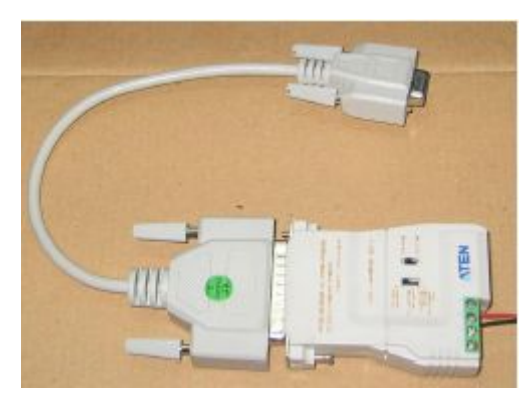

Rys. 27.

#### **Monitor**

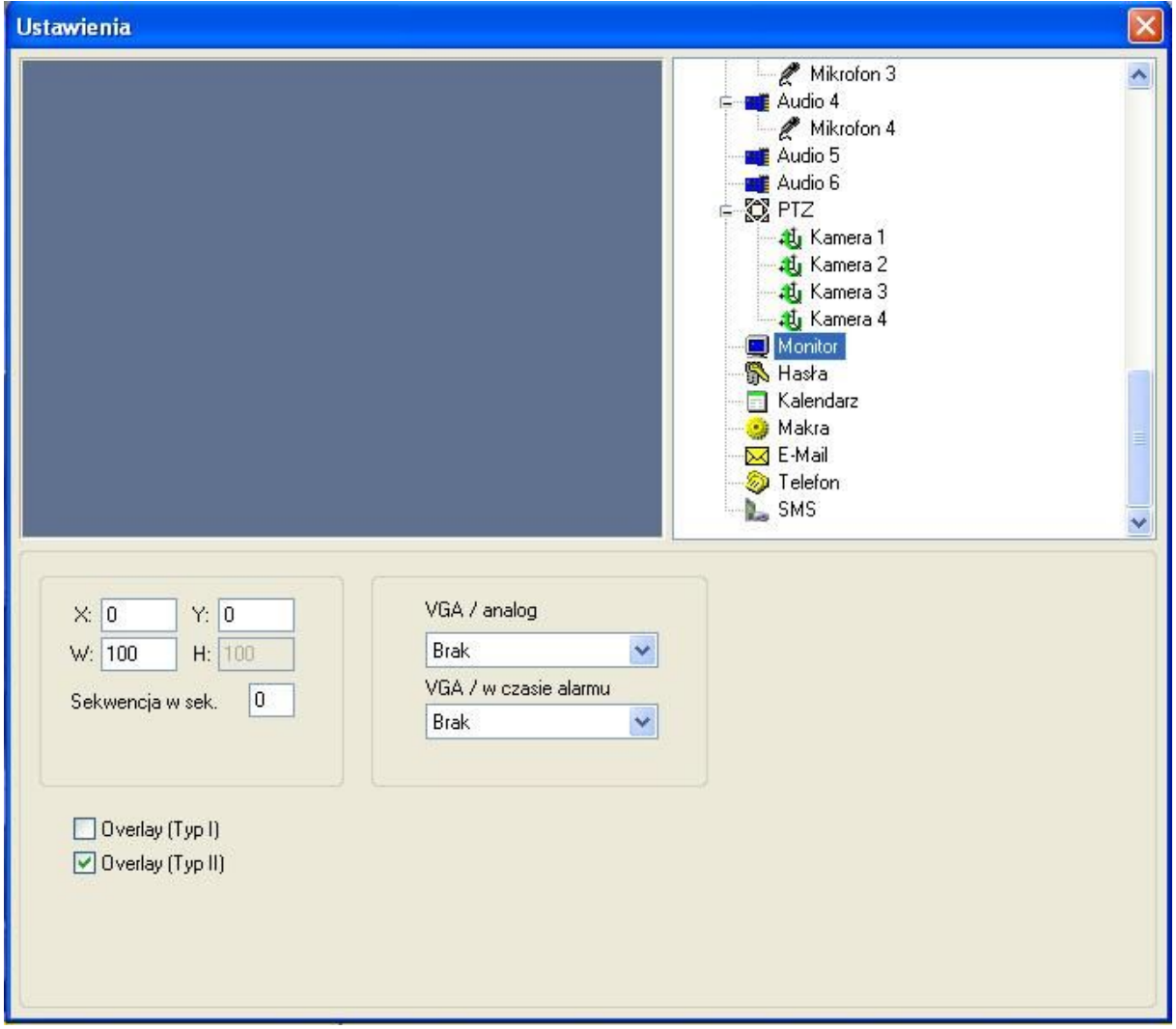

Rys. 28.

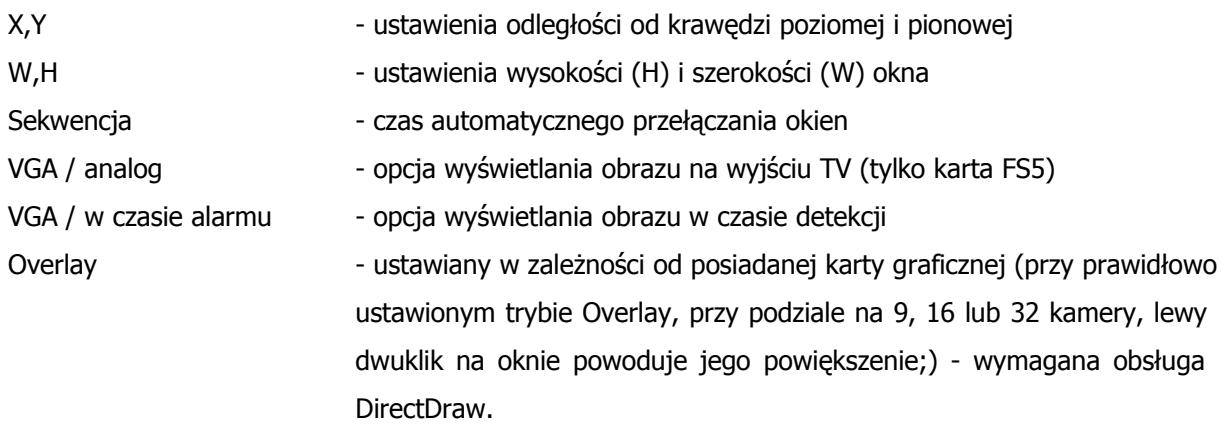

# **HASŁA**

| <b>Ustawienia</b>   |       |         |                                                                                                    |                                 |
|---------------------|-------|---------|----------------------------------------------------------------------------------------------------|---------------------------------|
|                     |       |         | Mikrofon 1<br>Audio 2<br>c<br>Mikrofon 2<br>Audio 3<br>Mikrofon 3<br>Audio 4<br>Mikrofon 4<br>Audio 5<br>Audio 6<br>E <b>O</b> PTZ<br><b>No</b> Kamera 1<br>→ <u>N</u> Kamera 2<br><b>N</b> Kamera 3<br><b>El Kamera 4</b><br>Monitor<br><b>N</b> Hasła<br>Kalendarz<br><b>The Kitchline</b> | $\boldsymbol{\wedge}$<br>≣<br>v |
|                     | Hasło | Powtórz |                                                                                                    |                                 |
| Konfiguracja        | Ш     | Ш       |                                                                                                    |                                 |
| Kontrola            | III   | Ш       |                                                                                                    |                                 |
| Monitoring          | Ш     | Ш       |                                                                                                    |                                 |
| Domyślny użytkownik |       |         |                                                                                                    |                                 |

Rys. 29.

Oprogramowanie VideoPRO oferuje 3 poziomy dostępu do systemu:

**Monitoring:** brak dostępu do menu głównego jak i podmenu – tylko tryb monitorowania / odtwarzania

**Kontrola:** brak dostępu do menu głównego – możliwość dokonywania zapisu / zmiany statusu kamery

**Konfiguracja:** pełny dostęp do wszystkich opcji.

W przypadku ustawienia poziomów dostępu, system będzie żądał podania hasła przy:

- starcie systemu,
- przywróceniu systemu z paska zadań,
- zamknięciu systemu.

## **Domyślny użytkownik**

W tym miejscu można zdefiniować poziom dostępu, na który system automatycznie się zaloguje.

## **KALENDARZ**

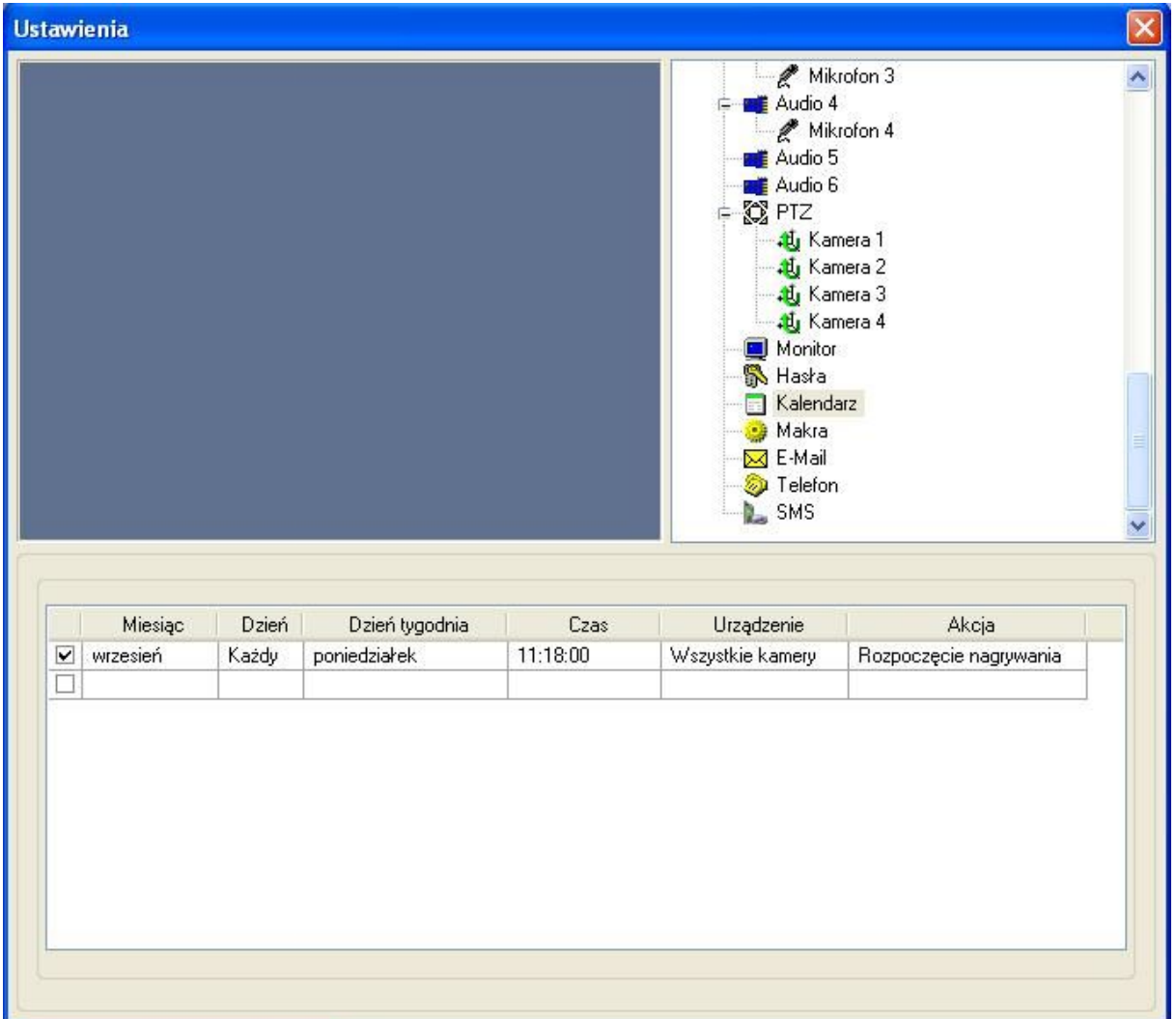

Rys. 30.

W tym miejscu użytkownik ma możliwość ułożenia kalendarza, wg którego system będzie wykonywał określone zadania.

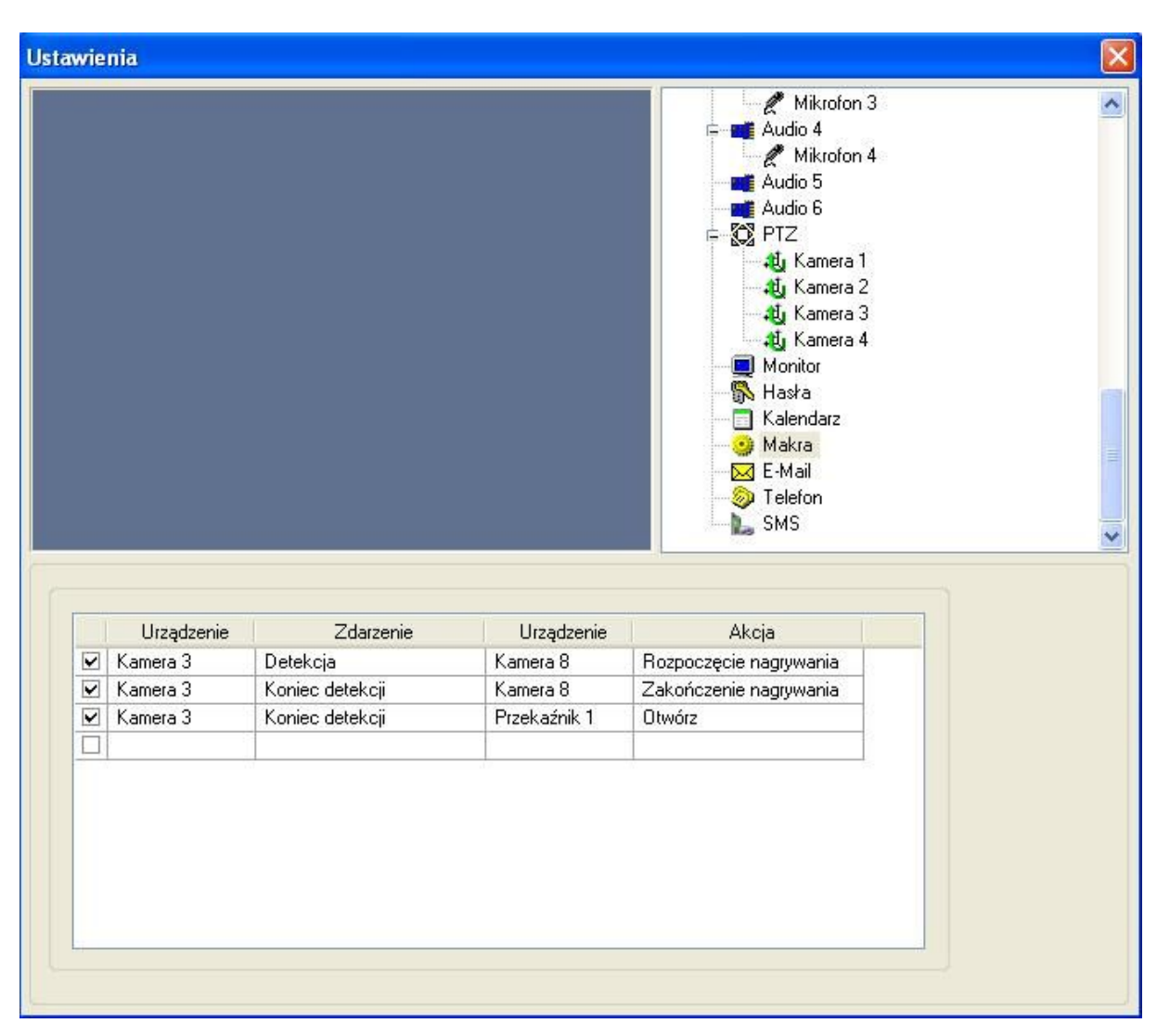

#### **MAKRA**

Rys. 31.

W tym miejscu użytkownik ma możliwość zdefiniowania akcji podejmowanych przez określone urządzenia w momencie wystąpienia określonych zdarzeń, np. w momencie detekcji przy kamerze nr 3, kamera nr 8 rozpoczyna nagrywanie – przy zakończeniu detekcji, kamera nr 8 kończy nagrywanie.

Użytkownik może w tym miejscu wykorzystać zdefiniowane wcześniej w opcjach kamer strefy detekcji.

#### **Powiadamianie przez e-mail**

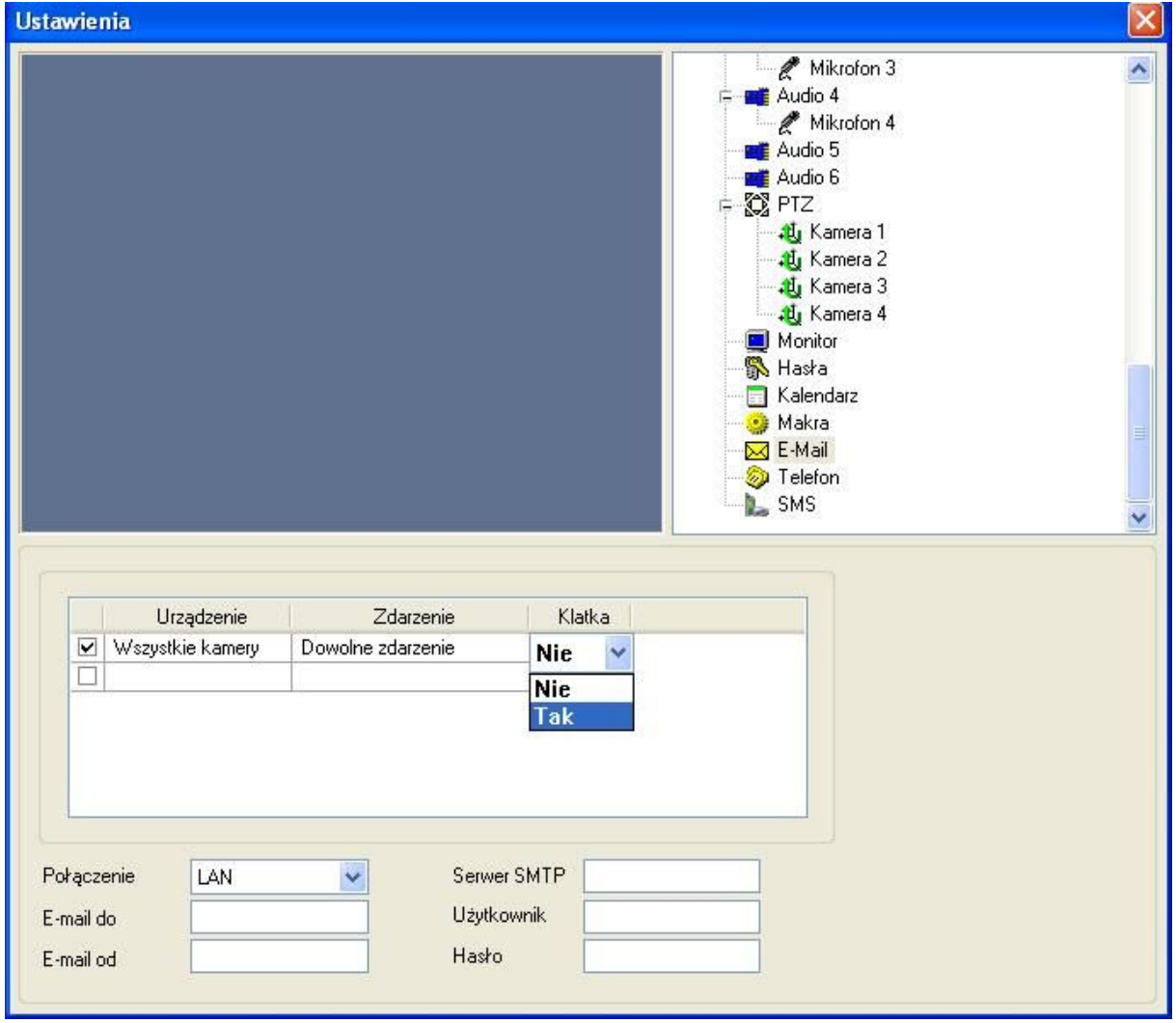

Rys. 32.

System oferuje opcję powiadamiania o zdarzeniach poprzez e-mail.

Uzytkownik otrzymuje wiadomość z informacją o tym, że przy danym urządzeniu wystąpiło o danym czasie określone zdarzenie. Istnieje możliwość załączenia zrzutu ekranu z chwili detekcji.

Aby skonfigurować tę usługę należy podać adres nadawcy, adres odbiorcy, serwer poczty wychodzącej oraz dane potrzebne do autoryzacji wysyłki poczty (użytkownik oraz hasło).

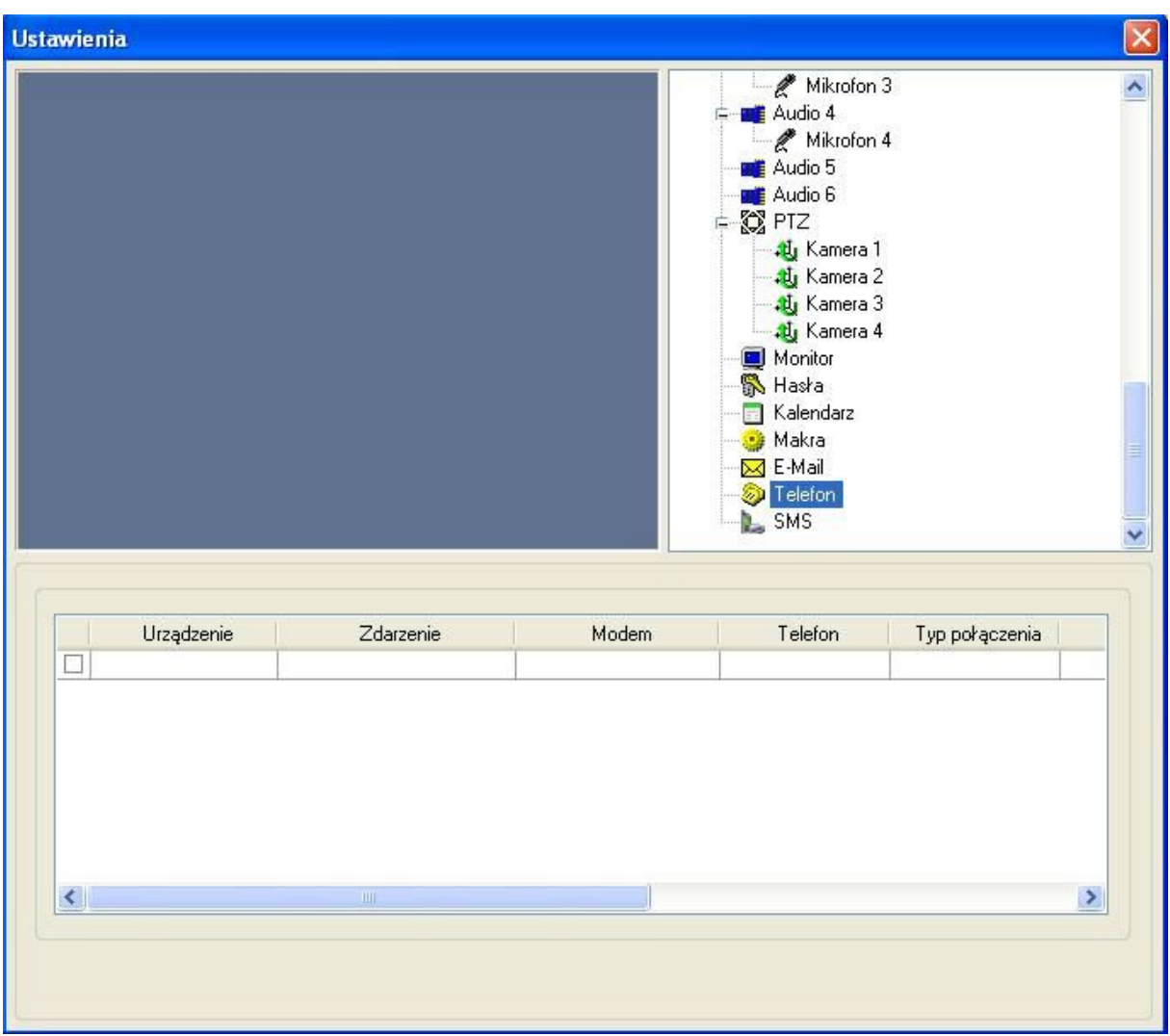

# **Ustawienie powiadamiania telefonicznego**

Rys. 33.

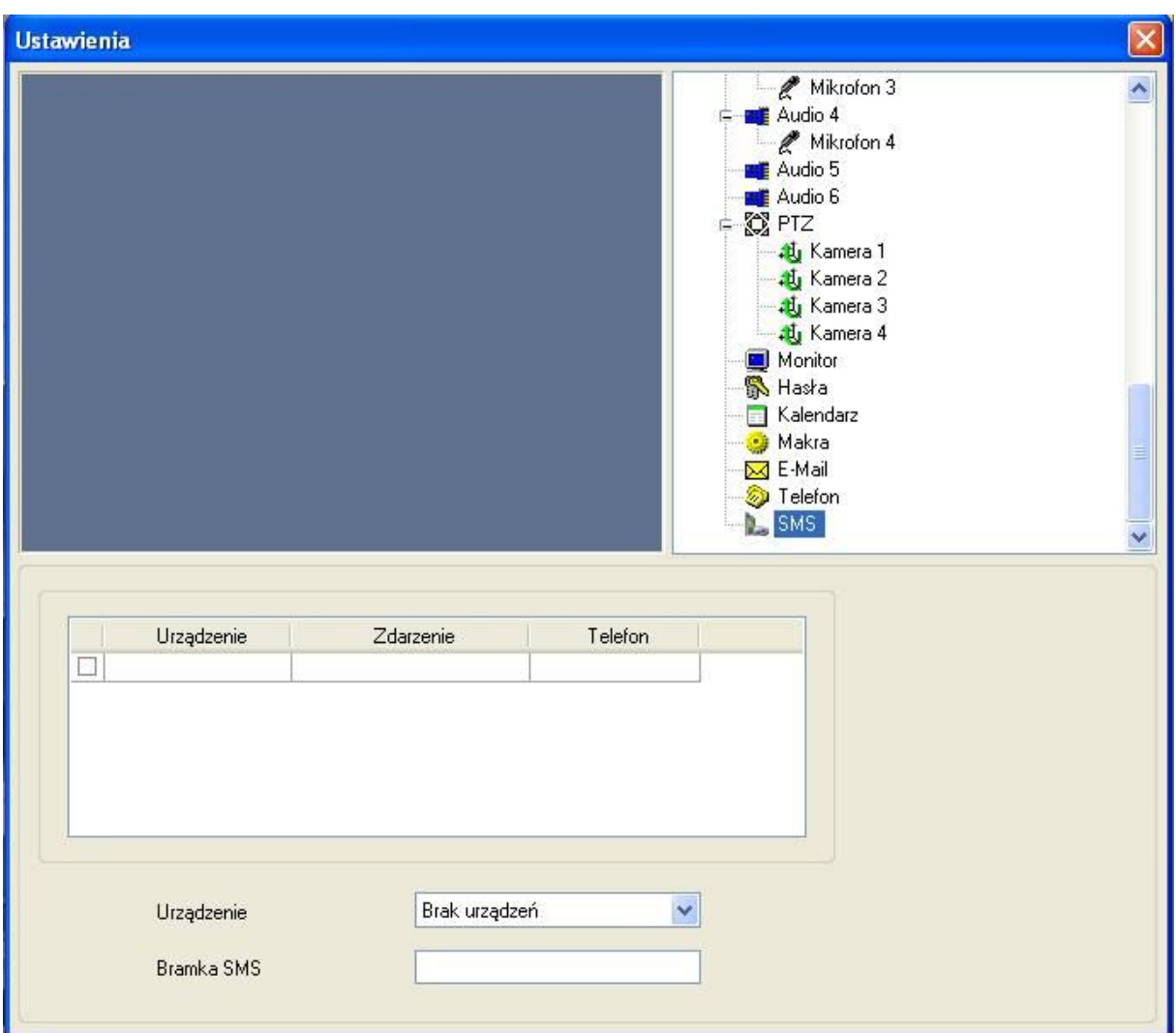

# **Ustawienia powiadomienia przez SMS**

Rys. 34.

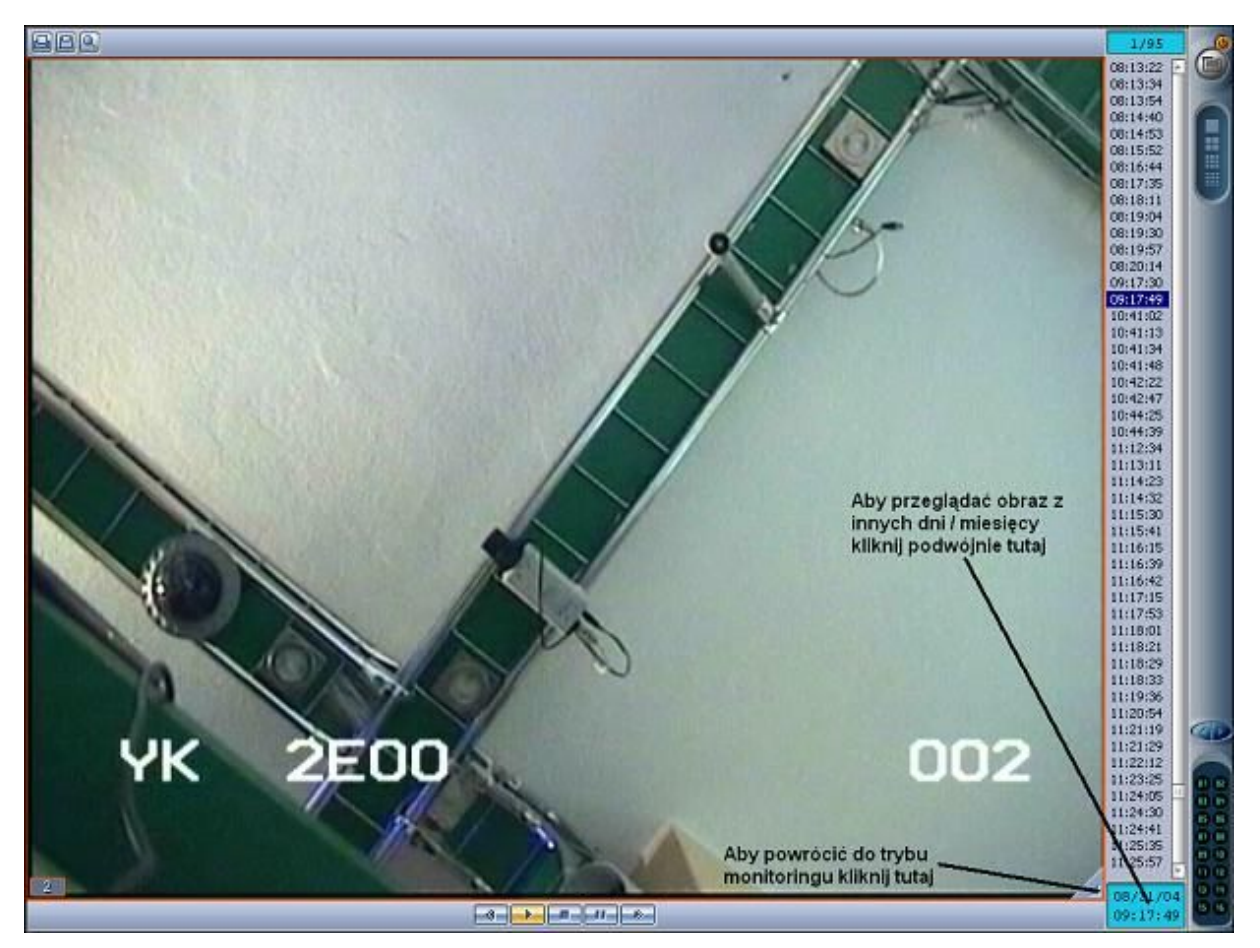

# **OPERACJA ODTWARZANIA ZAPISANEGO OBRAZU – PLAYBACK**

Rys. 35.

Jeśli przy danym pliku widoczny jest napis 1/500 (pierwsza klatka z pięciuset) oznacza to, że kamera nagrywała w trybie ciągłym. W innym przypadku kamera nagrywa w detekcji.

Panel sterowania:

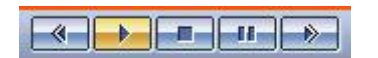

Przyciski: do tyłu play stop pauza do przodu

- 1. Pojedyncze kliknięcie na przycisk PLAY uruchamia odtwarzanie jednego pliku.
- 2. Przytrzymując przycisk PLAY przez ok 1-1,5s uruchomione zostanie odtwarzanie po kolei każdego pliku.
- 3. W trakcie odtwarzania, klikając na przyciski 'DO TYŁU' / 'DO PRZODU' użytkownik może zwolnić / przyspieszyć odtwarzanie zapisanego materiału.
- 4. Po wciśnięciu klawisza 'PAUZA' uzytkownik może przeglądać zapis klatka po klatce.
- 5. Naciskając w sposób ciągły przycisk 'DO PRZODU' użytkownik może przeglądać zapisany materiał plik po pliku – w ten sposób można przejrzeć zapis z całego dnia w ciągu kilku minut.

Aby wybrać zapis z innego dnia/miesiąca, należy podwójnie kliknąć w niebieski prostokąt z wyświetloną datą i godziną.

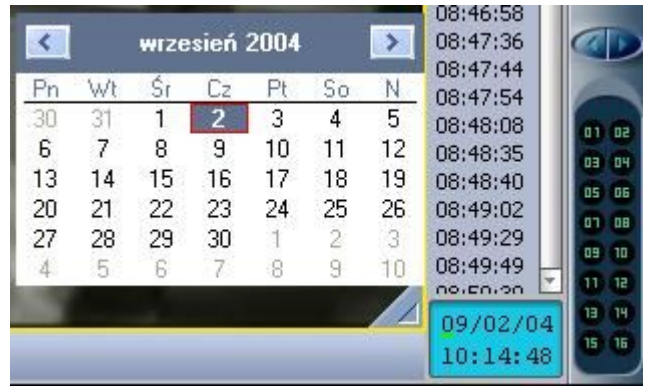

#### **Odtwarzanie równoczesne**

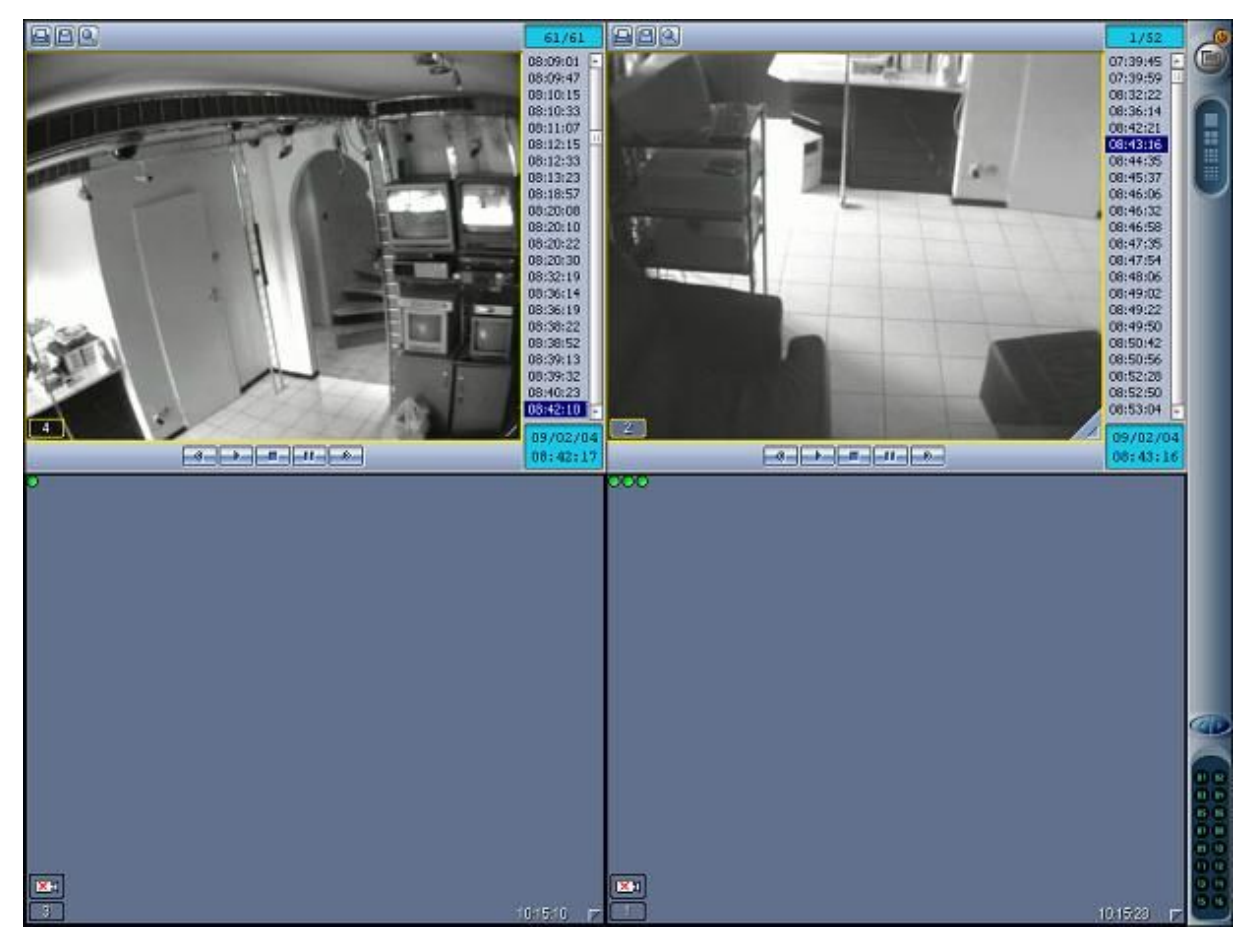

Rys. 36.

Aby odtwarzać obraz z dwóch lub więcej kamer, uruchom tryb przeglądania dla wybranych kamer (patrz zdjęcie powyżej). Po wybraniu zapisu z określonej godziny w oknie z danej kamery, system automatycznie ustawia znacznik w oknach pozostałych kamer na plikach, których godzina rejestracji jest najbardziej zbliżona do tego z kamery wybranej jako pierwsza.

## **Funkcja Klient**

Połącznie z serwerem VideoPRO może być zrealizowane na 2 sposoby: poprzez oprogramowanie klienckie lub przez przeglądarkę internetową (z obsługą Javy).

## **Oprogramowanie klienckie**

Instalacja przebiega dokładnie tak samo jak wersji 'serwer', z jednym wyjątkiem: należy wybrać opcję "Client site" (Rys.4).

## **UWaGA!**

W przypadku tworzenia skrótu do VideoPRO na pulpicie, należy upewnić się, że w jego właściwościach widnieje następujący wpis: " C:\VideoPRO\videopro.exe client".

Po uruchomieniu klienta i kliknięciu 'Menu' ukaże się poniższy ekran:

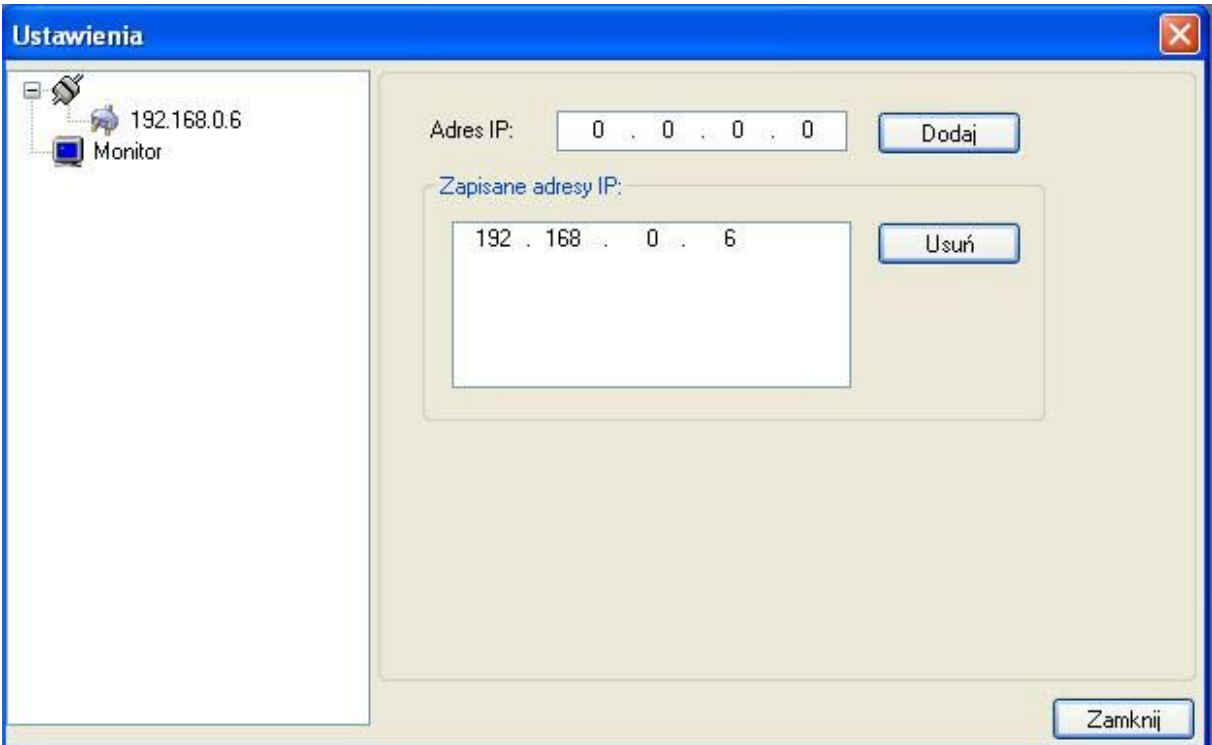

Rys. 38.

W tym miejscu należy dodać adresy IP komputerów, w których zainstalowano karty. Użytkownik może podać zarówno adres IP komputerów pracujących w sieci lokalnej (patrz rysunek), jak również zewnętrzne adresy IP komputerów, z którymi chce nawiązać połączenie.

#### **UWAGA!**

Jeżeli komputer, z którym chcemy nawiązać połączenie z zewnątrz (z Internetu) pracuje w sieci lokalnej i jest ukryty za tzw. NAT'em (komputery z sieci lokalnej widoczne są pod **jednym** zewnętrznym adresem IP), na routerze/serwerze pełniącym funkcję firewall'a należy przekierować na serwer VideoPRO ruch na następujących portach: **20900, 20910** oraz **21060**.

Realizując połączenie sieciowe należy upewnić się , że na serwerze/kliencie jest dopuszczony ruch na w/w portach.

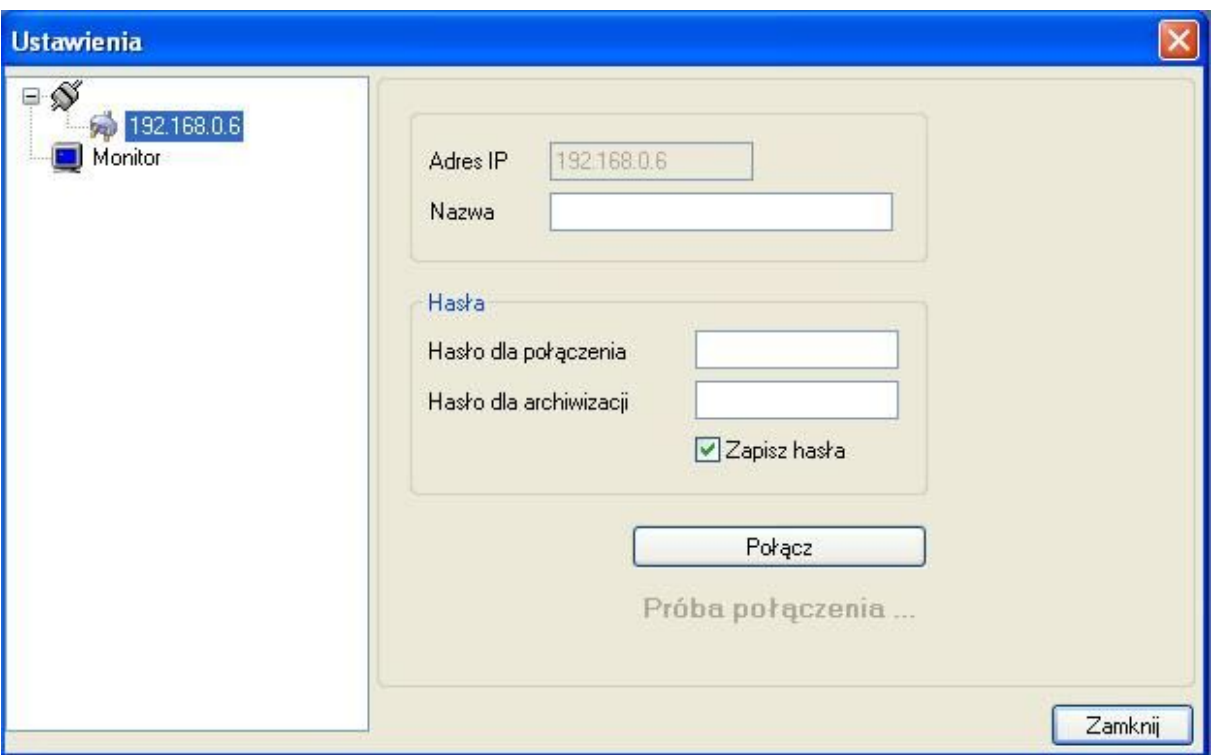

Rys.39.

Po dodaniu komputera pojawi się on w menu po lewj stronie.

W zakładce połączenia użytkownik może nadać dowolną nazwę oraz podać hasła jeśli takowe zostały ustawione na serwerze.

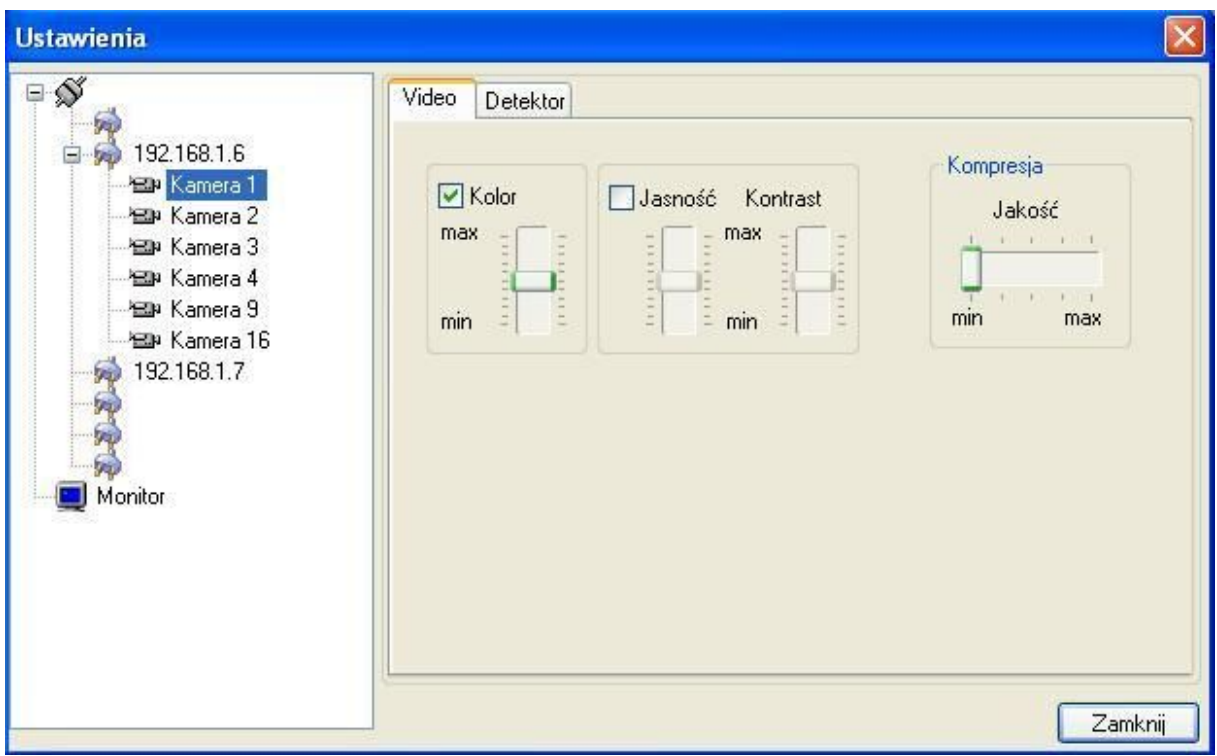

Rys.40.

Z poziomu klienta, w zakładce kamer, użytkownik może dokonać zmian w zakresie ustawień obrazu z poszczególnych kamer oraz zmienić konfigurację zdefinowanych wcześniej stref detekcji.

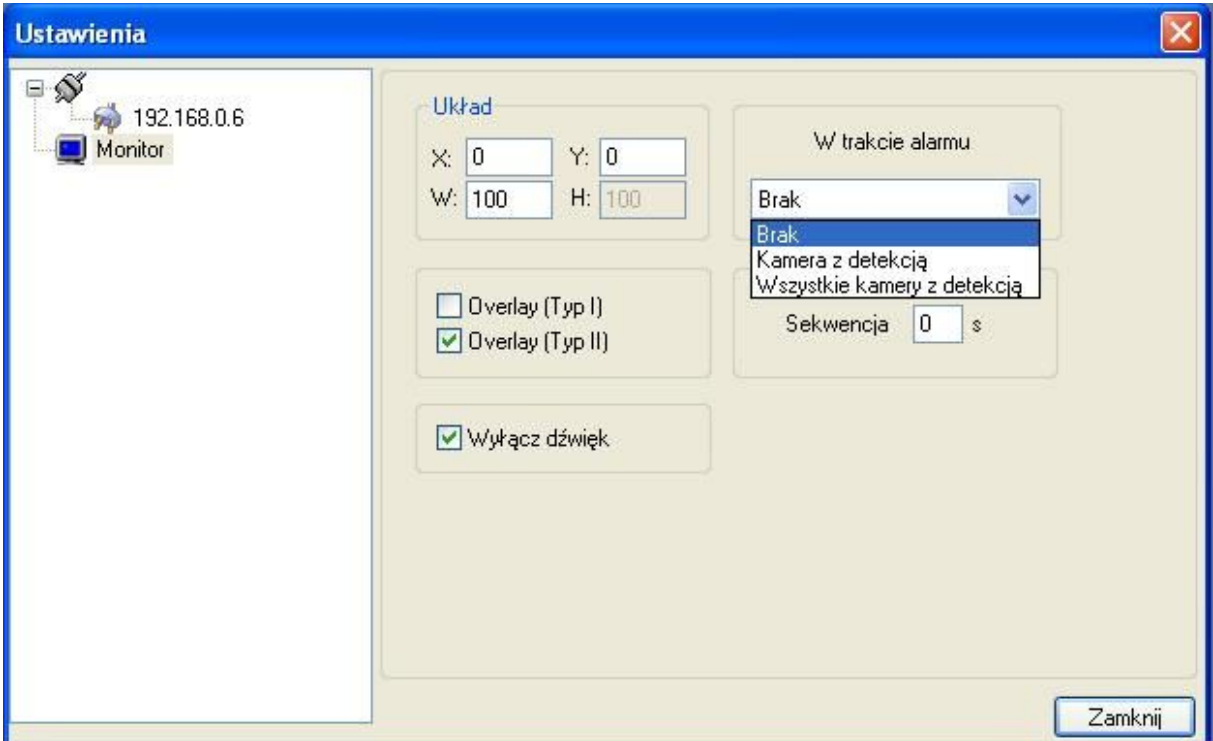

Rys.41.

W zakładce monitora dostępne są te same funkcje, które oferuje wersja serwera.

#### **Przeglądarka internetowa**

Aby połączyć się z serwerem VideoPRO przez przeglądarkę internetową, wystarczy wpisać w pasku adresu nr IP serwera.

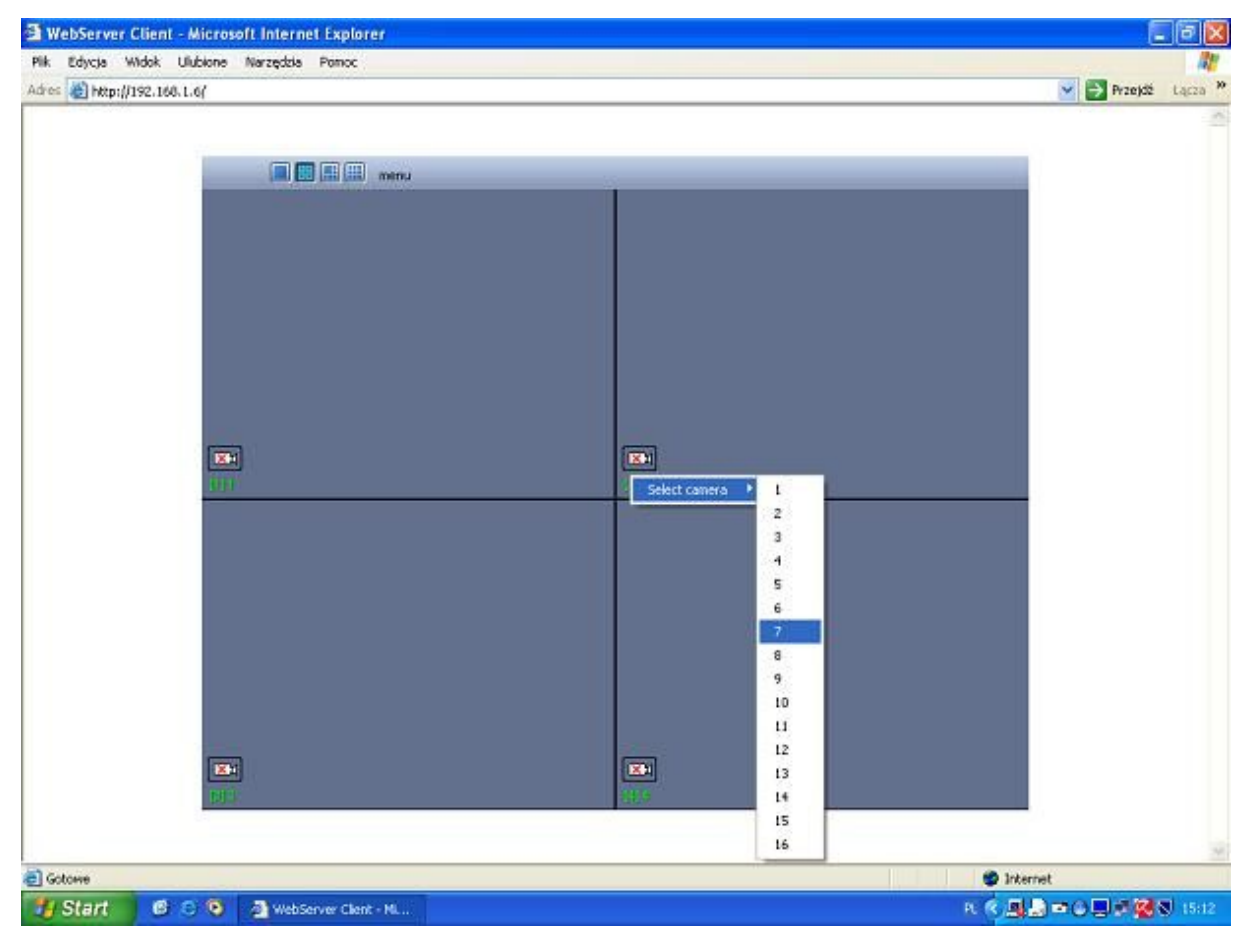

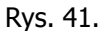

Dostępne tryby wyświetlania obrazu to: pełny ekran, podział na 4, na 6 oraz na 9 okien. Aby wyświetlić obraz z pozostałych kamer należy dwukrotnie kliknąć na nr kamery – ukaże się lista dostępnych kamer (Rys.41).

Użytkownik ma możliwość zmiany parametrów serwera webservera VideoPRO.

Po kliknięciu na ikonę webservera, ukaże się okno z informacjami dotyczącymi aktualnego stanu webservera.

Rys. 42.

Z górnego menu należy wybrać opcję 'Settings'.

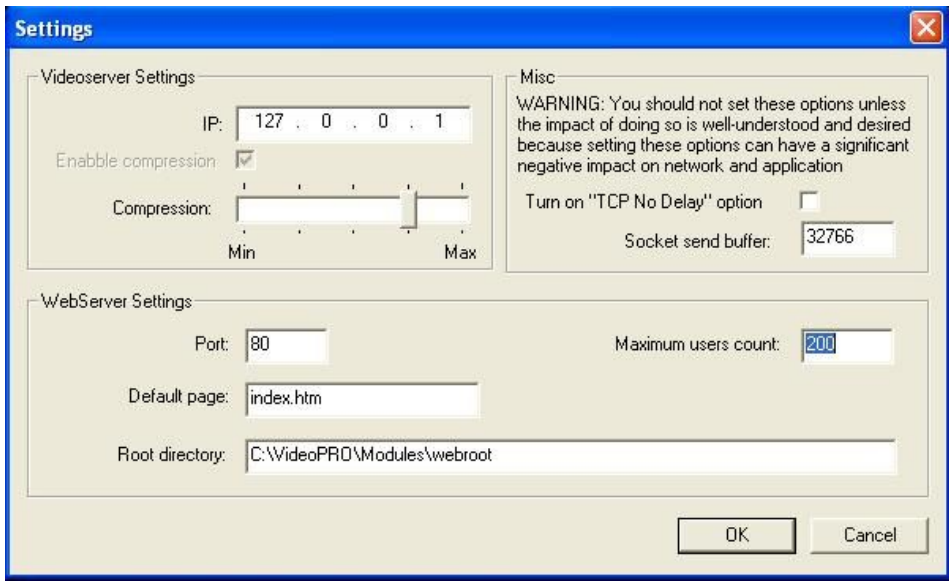

Na tej zakładce użytkownik może zmienić nr portu, na którym pracuje webserver, stronę startową, lokalizację plików.

Istnieje również możliwość ustawienia stopnia kompresji co wiąże się ze zmianą jakości wyświetlanego obrazu, a co za tym idzie szybkości wczytywania obrazu przez przeglądarkę.

Domyślny adres IP pozostaje bez zmian.

**Odtwarzanie** nagranego materiału przy pomocy przeglądarki odbywa się dokładnie w ten sam sposób jak na serwerze.

#### **URUCHAMIANIE VIDEOPRO PRZY ZMIENNYM IP**

Opisana powyżej procedura połączenia klienta z serwerem dotyczy systuacji, kiedy użytkownik posiada łącze ze stałym adresem IP.

System VideoPRO pozwala również na realizację połączeń w sytuacji, gdy adres IP jest zmienny (np. przy usłudze Neostrada).

Służy do tego plik DNS.exe, który można pobrać z adresu www.adacs.com.pl. Po pobraniu należy skopiować go do katalogu VideoPRO.

#### **Uruchamianie w trybie serwer**

Należy uruchomić DNS.exe. Ukaże się poniższy ekran.

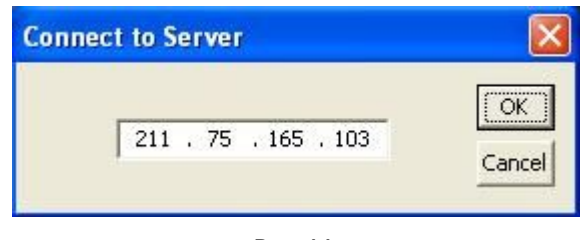

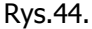

Widoczny adres IP należy zostawić bez zmian. Po kliknięciu OK należy wybrać tryb pracy.

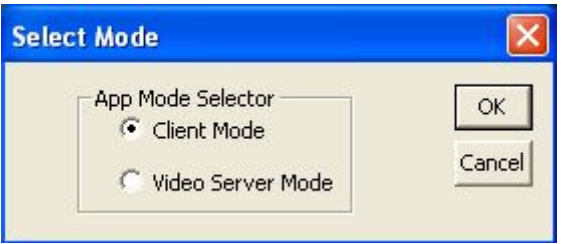

Rys.45.

Wybieramy Video Server Mode i klikamy OK.

Ponieważ połączenie serwera i klienta odbywa się po nazwie, w poniższym polu należy nadać serwerowi unikalną nazwę.

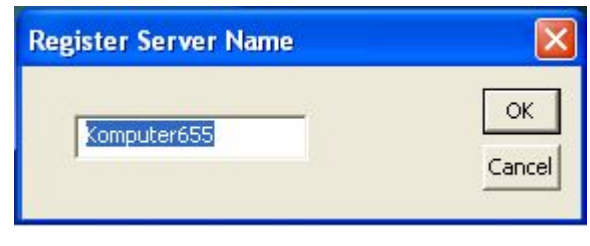

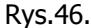

Po kliknięciu OK automatycznie zostanie uruchomiony system VideoPRO.

#### **Uruchamianie w trybie klienta**

Procedura jest identyczna jak w przypadku trybu serwera z jedną różnicą – przy wyborze tryby pracy należy wybrać Client Mode.

System VideoPRO zostanie uruchomiony automatycznie.

Po włączeniu menu należy dodać DOWOLNY adres IP.

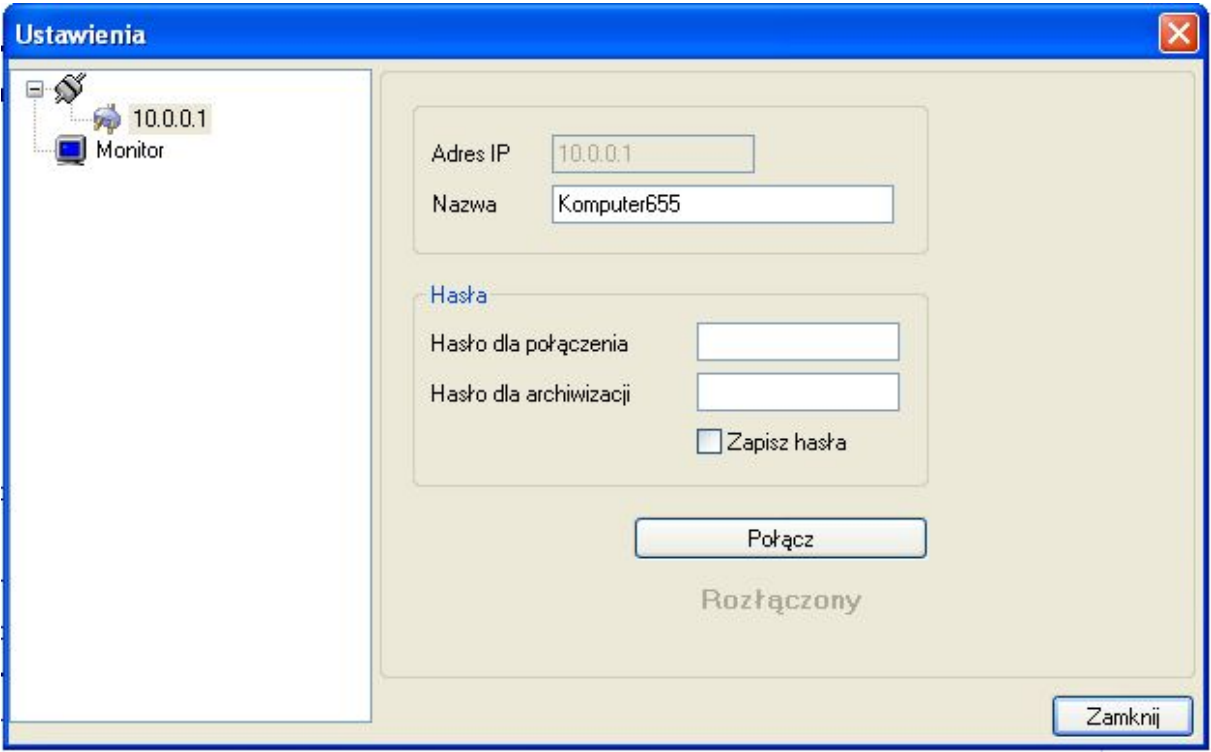

Rys.47.

Po włączeniu zakładki połączenia dla nowo zdefiniowanego komputera należy wpisać NAZWĘ, która została nadana serwerowi.

Po udanym połączeniu z serwerem, system samodzielnie uaktualni informację o bieżącym adresie IP serwera wyświetlając ją w miejscu wcześniej podanego (w przykładzie zamiast 10.0.0.1).

#### **ODTWARZACZ I KONWERTER PLIKÓW**

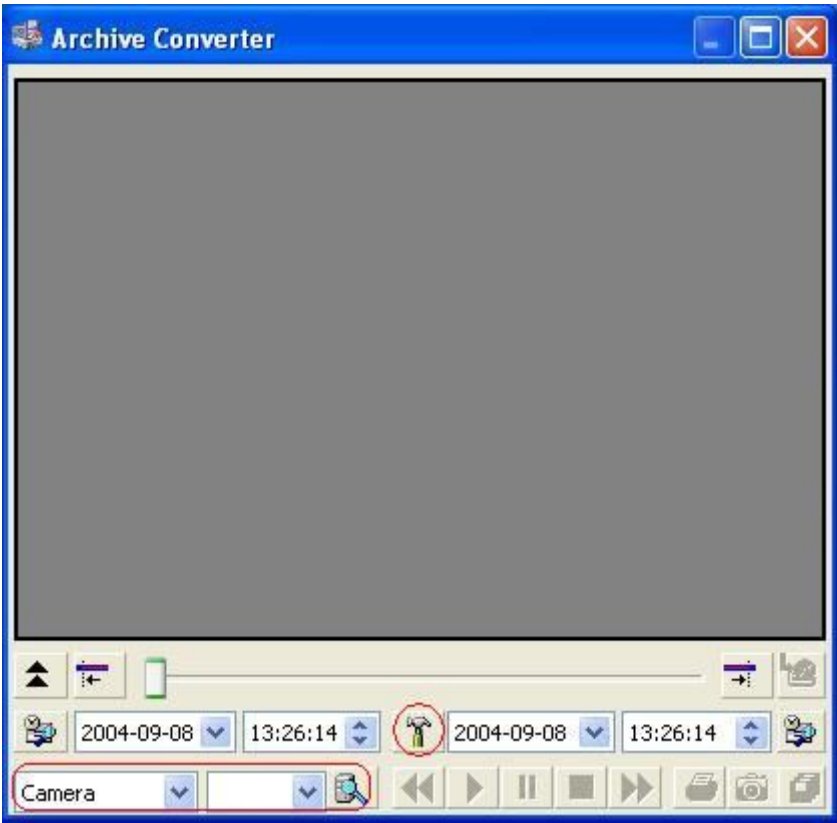

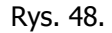

System VideoPRO zapisuje obraz we własnym, szyfrowanym formacie. Odczyt tak zapisanego materiału możliwy jest tylko poprzez sam system bądź dołączony do VideoPRO odtwarzacz nagranych plików (Start/Programy/VideoPRO/Video Player and File Converter), w którym można dodatkowo dokonać konwersji zarejestrowanego materiału do formatu AVI.

Użytkownik ma możliwość wyboru obrazu z dowolnej kamery definiując przedział czasowy, który system ma wziąść pod uwagę przy wyszukiwaniu materiału.

Dodatkowo istnieje możliwość wyboru napędu, który ma zostać przeszukany.

Po wybraniu materiału video do konwersji i kliknięciu ikony między polami wyboru daty i czasu, wyświetlone zostanie poniższe pole konfiguracyjne.

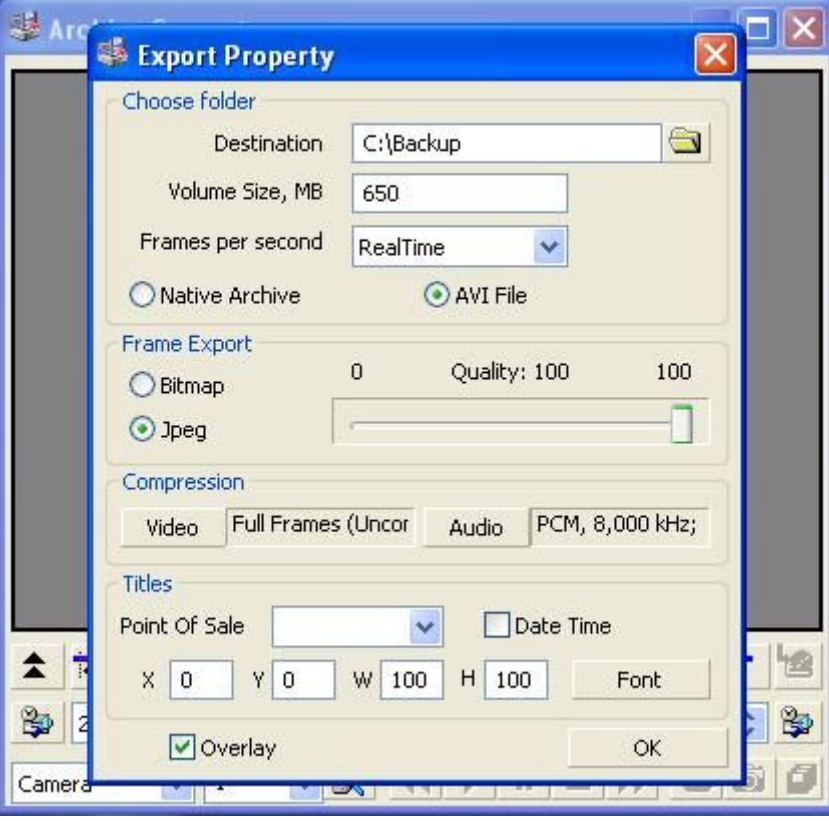

Rys. 49.

W tym miejscu uzytkownik może określić katalog docelowy, rozmiar pliku końcowego, lb. klatek/sek. dla tego pliku, stopień kompresji dla formatu Bitmap i Jpeg.

# **POLSKIE KOMUNIKATY DŹWIĘKOWE**

Domyślnie system instaluje się z 8 komunikatami dźwiękowymi w języku angielskim. Znajdują się one w katalogu c:\VideoPRO\Wav\.

Cztery z nich to informacje o detekcji ruchu przy kamerach 1, 2, 3 i 4 – pliki **cam\_alarm\_nr\_kam.wav**.

Kolejne cztery to informacje o utracie sygnału z kamer 1, 2, 3 i 4 – pliki **cam\_detach\_nr\_kam.wav**.

Użytkownik może nagrać własne komunikaty w języku polskim. Należy pamietać o tym, aby umieścić je we właściwym katalogu i pod opisanymi powyżej nazwami.

Aby system odtwarzał więcej niż 4 komunikaty, wystarczy nadać nowo dodanym plikom odpowiednie nazwy (z kolejnymi numerami kamer).

Podobna sytuacja odnosi się do oprogramowania klienckiego. Aby system odtwarzał więcej plików, w języku polskim, należy postępować wg powyższych wskazówek.

Adacs System PTY LTD 39 Park St, Sth Melbourne Victoria 3205 Australia Tel: +61 396901607 Fax: +61 396901708